**User's Guide** 

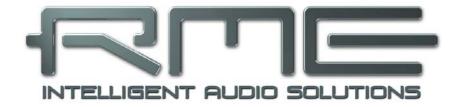

# Babyface

Portable USB Audio at its best!

24 Bit / 192 kHz ✓

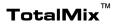

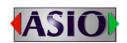

SteadyClock

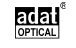

SyncCheck<sup>™</sup>

USB 2.0 Digital I/O System 22 Channels Analog / ADAT / SPDIF Interface 24 Bit / 192 kHz Digital Audio 20 x 12 Matrix Router MIDI I/O MIDI Remote Control Stand-Alone Operation Class Compliant Operation

## General

| 1 | h | ntroduction                           | 6 |
|---|---|---------------------------------------|---|
| 2 | F | Package Contents                      | 6 |
| 3 |   | System Requirements                   |   |
| 4 |   | Brief Description and Characteristics |   |
| 5 |   | irst Usage - Quick Start              |   |
|   |   | Connectors – Controls – Display       | 7 |
|   |   | Quick Start                           |   |

## Installation and Operation - Windows

| 6  | Hardware Installation             | 12 |
|----|-----------------------------------|----|
| 7  | Driver and Firmware               |    |
|    | 7.1 Driver Installation           | 12 |
|    | 7.2 De-installing the Drivers     | 13 |
|    | 7.3 Firmware Update               | 13 |
| 8  | Configuring the Babyface          |    |
|    | 8.1 Settings Dialog – General     |    |
|    | 8.2 Settings Dialog – Pitch       | 16 |
| 9  | Operation and Usage               |    |
|    | 9.1 Playback                      |    |
|    | 9.2 DVD Playback (AC-3 / DTS)     |    |
|    | 9.3 Notes on WDM                  |    |
|    | 9.4 Channel Count under WDM       |    |
|    | 9.5 Multi-client Operation        |    |
|    | 9.6 Analog Recording              |    |
|    | 9.7 Digital Recording             |    |
|    | 9.8 Digital Connections           |    |
|    | 9.9 Clock Modes - Synchronization | 23 |
| 10 | Operation under ASIO              |    |
|    | 10.1 General                      |    |
|    | 10.2 Channel Count under ASIO     |    |
|    | 10.3 Known Problems               |    |
| 11 |                                   |    |
| 12 |                                   |    |
| 13 | Hotline – Troubleshooting         | 27 |

## Installation and Operation - Mac OS X

| 14 | н    | ardware Installation          | 30 |
|----|------|-------------------------------|----|
| 15 | D    | river and Firmware            |    |
|    | 15.1 | Driver Installation           | 30 |
|    | 15.2 | De-installing the Drivers     | 30 |
|    | 15.3 | Firmware Update               | 31 |
| 16 | С    | onfiguring the Babyface       |    |
|    | 16.1 | Settings Dialog – General     | 31 |
|    | 16.2 | Clock Modes - Synchronization | 33 |

### 17 Mac OS X FAQ

| 1  | 7.1 | MIDI doesn't work              | 34 |
|----|-----|--------------------------------|----|
| 1  | 7.2 | Repairing Disk Permissions     | 34 |
| 1  | 7.3 | Supported Sample Rates         | 34 |
| 1  | 7.4 | Channel Count under Core Audio | 34 |
| 1  | 7.5 | Various Information            | 35 |
| 18 | Us  | sing more than one Babyface    | 35 |
| 19 |     | GICheck Mac                    |    |
| 20 | Но  | otline – Troubleshooting       | 37 |

## TotalMix FX

| 21 | T            | otalMix: Routing and Monitoring        |      |
|----|--------------|----------------------------------------|------|
|    | 21.1         | Overview                               | . 40 |
|    | 21.2         | The User Interface                     |      |
|    | 21.3         | The Channels                           |      |
|    |              | Settings                               |      |
|    |              | Equalizer                              |      |
|    | 21.4         | Section Control Room                   |      |
|    | 21.5         | The Control Strip                      |      |
|    |              | View Options                           |      |
|    |              | Channel Layout                         | . 50 |
|    |              | Scroll Location Markers                |      |
|    |              | Snapshots - Groups                     |      |
|    | 21.6         | Reverb and Echo                        |      |
|    | 21.7         | Preferences                            | . 56 |
|    | _            | 1.7.1 Store Setting for (Windows only) | . 57 |
|    | 21.8         |                                        |      |
|    |              | 1.8.1 Mixer Page                       |      |
|    |              | 1.8.2 MIDI Page                        |      |
|    |              | 1.8.3 OSC Page                         |      |
|    |              | 1.8.4 Aux Devices                      |      |
|    | 21.9         | Hotkeys and Usage                      |      |
|    |              | 0 Menu Options                         |      |
|    |              | 1 Menu Window                          | .63  |
| 22 |              | he Matrix                              | ~~   |
|    | 22.1         | Overview                               | .63  |
|    | 22.2         | The User Interface                     |      |
| ~~ | 22.3         | Usage                                  | . 64 |
| 23 |              | ips and Tricks                         | ~ 4  |
|    | 23.1         | ASIO Direct Monitoring (Windows)       |      |
|    | 23.2         | Copy a Submix                          | . 64 |
|    | 23.3<br>23.4 | Doubling the Output Signal (Mirror)    | .04  |
|    | 23.4         | Delete a Submix                        |      |
|    | 23.5<br>23.6 | Copy and Paste everywhere              | .00  |
|    | 23.0         | Recording a Submix - Loopback          |      |
| 24 |              | MS Processing                          | . 00 |
| 24 | 24.1         | Overview                               | 67   |
|    | 24.1         | Mapping                                |      |
|    | 24.2         | Setup                                  |      |
|    | 24.3         | Operation                              |      |
|    | 24.4         | MIDI Control                           |      |
|    | 24.5         | Loopback Detection                     |      |
|    | 24.0         | OSC (Open Sound Control)               |      |
|    | 24.1         |                                        | . 70 |

## Technical Reference

| 25 | Те   | chnical Specifications      |
|----|------|-----------------------------|
|    | 25.1 | Analog                      |
|    | 25.2 | MIDI                        |
|    | 25.3 | Digital73                   |
|    | 25.4 | Digital Inputs73            |
|    | 25.5 | Digital Outputs73           |
|    | 25.6 | General                     |
| 26 | Те   | chnical Background          |
|    | 26.1 | Lock and SyncCheck74        |
|    | 26.2 | Latency and Monitoring75    |
|    | 26.3 | USB Audio76                 |
|    | 26.4 | DS – Double Speed77         |
|    | 26.5 | QS – Quad Speed77           |
|    | 26.6 | Noise Level in DS / QS Mode |
|    | 26.7 | SteadyClock                 |
| 27 | Di   | agrams                      |
|    | 27.1 | Block Diagram Babyface79    |
|    | 27.2 | Connector Pinouts           |

## Stand-Alone and Class Compliant Modus

| 28 | Hi   | story and General Remarks              | 82  |
|----|------|----------------------------------------|-----|
| 29 | Sy   | stem Requirements                      | 83  |
| 30 | O    | peration                               | 83  |
|    | 30.1 | Useful Hints                           | 83  |
|    | 30.2 | Class Compliant under Windows/Mac OS X | K84 |
| 31 | Sı   | pported Inputs and Outputs             |     |
|    | 31.1 | Class Compliant Mode                   | 86  |
|    | 31.2 | Stand-Alone Mode                       | 86  |
| 32 | 0    | peration at the Unit                   | 87  |
| 33 | Ap   | oplication Examples Stand-Alone Mode   | 88  |
| 34 | Us   | seful Notes                            |     |

#### ▶ Miscellaneous

| 35 | Accessories               |  |
|----|---------------------------|--|
|    | Warranty                  |  |
|    | Appendix                  |  |
|    | Declaration of Conformity |  |

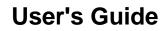

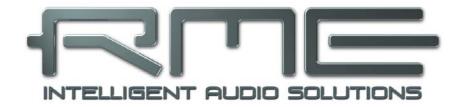

# Babyface

General

## 1. Introduction

Thank you for choosing the RME Babyface. This unique audio system is capable of transferring analog and digital audio data directly to Windows and Mac computers. The latest Plug and Play technology guarantees a simple installation, even for the inexperienced user. Numerous unique features and well thought-out configuration dialog puts the Babyface at the very top of the range of computer-based audio interfaces.

The package contains drivers for Windows XP / Vista / 7 / 8 / 10 and Mac OS X x86 (Intel).

Our high-performance philosophy guarantees maximum system performance by executing as many functions as possible not in the driver (i.e. the CPU), but within the audio hardware.

## 2. Package Contents

- Babyface
- Cable USB 2.0 with double power connector
- Breakout cable XLR / TRS / DIN
- D-sub extension cable 1.3m (4.3 ft)
- Carrying bag, grey mesh
- Manual
- RME Driver CD

## 3. System Requirements

- Windows XP SP2 or up, Intel Mac OS X (10.6 or up)
- 1 USB 2.0 port or USB 3.0 port
- Computer with at least Pentium Core 2 Duo CPU

## 4. Brief Description and Characteristics

- All settings can be changed in real-time
- Buffer sizes/latencies from 48 up to 8192 samples selectable
- 4 channels 96 kHz/24 bit Record/Playback via ADAT optical (S/MUX)
- Clock modes slave and master
- Automatic and intelligent master/slave clock control
- Unsurpassed Bitclock PLL (audio synchronization) in ADAT mode
- SteadyClock: Jitter-immune, super-stable digital clock
- DDS technology for free setting of the sample rate
- · SyncAlign guarantees sample aligned and never swapping channels
- · SyncCheck tests and reports the synchronization status of input signals
- TotalMix for latency-free submixes and perfect ASIO Direct Monitoring
- TotalMix: 264 channel mixer with 46 bit internal resolution
- TotalMix FX: 3-band EQ, Low Cut, Reverb, Echo
- 1 x MIDI I/O, 16 channels high-speed MIDI
- 2 digitally controlled microphone inputs in reference quality
- 2 balanced line outputs, level +15 dBu
- 1 x headphone output
- DIGICheck DSP: Level meter in hardware, peak- and RMS calculation

## 5. First Usage – Quick Start

### 5.1 Connectors – Controls – Display

The top of the Babyface features a rotary encoder with push switch function, 2 keys, 2 LED bands and 5 status LEDs.

The two **LED bands** show the current gain, the input or output level, or indicate the channel to be set, all dependent on the current mode. The lowest LED signals phantom power (+48 V, orange), the highest one overload (Clip, red).

The **rotary encoder** is used to change various parameters directly at the unit. First the left key **Select** is used to select the mode which is then displayed by the **Status LEDs**:

- Input: Setting the gain of the analog stereo inputs. A push on the encoder changes between left, right or both.
- Output: Setting the output level of the analog outputs 1/2 at the breakout cable. A push on the encoder activates Dim for the Main Out defined in TotalMix FX (default: Analog 1/2).
- Phones: Setting the output levels of the analog outputs 3/4. A push on the encoder activates Dim for the Main Out defined in TotalMix FX (default: Analog 1/2).
- Sync: Synchronisation indicator for the digital optical input (SPDIF, ADAT). Flashes when the signal has been detected but is not fully synchronous. See also chapter 9.9 / 16.2, Clock Modes - Synchronisation.

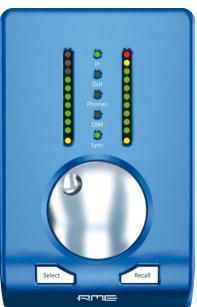

The key **Recall** is used to store and load a specific listening volume for the Main Out (default: Analog 1/2) defined in TotalMix FX. Pushing the knob for 2 seconds stores the current setting. If the volume (output level) had been changed a quick hit on the Recall key will restore the former value.

The right side of the Babyface has an instrument input and a headphones output.

The analog input 2 can be switched in TotalMix between **line** (low impedance, balanced, at the breakout cable) and **instrument** (high impedance, unbalanced, TRS jack at the unit). See Settings menu of input channel 2.

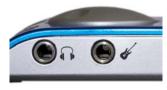

The analog outputs **Phones** (channels 3/4) are available at the breakout cable and on the right side of the unit. The connectors are not separated electrically. When connecting two head-phones the volume might be reduced. The low impedance and unbalanced output signal is – in terms of quality – identical to the ones at the line outputs, but limited to +7 dBu.

In case the phones output is to be used as line output, usually an adapter TRS plug to RCA phono plugs, or TRS plug to TS plugs is required. More on cable codes and pinouts can be found in chapter 27.2.

The short circuit protected, low impedance **line outputs** do not operate servo balanced! When connecting unbalanced equipment, make sure pin 3 of the XLR output is not connected. A connection to ground will cause a decreased THD (higher distortion) and increased power consumption!

The Babyface has two analog **microphone** inputs that can operate as line inputs with levels up to +12 dBu, when set to 0 dB gain. The electronic input stage uses a servo balanced design which handles unbalanced and balanced signals correctly, automatically adjusting the level reference.

When using unbalanced cables with the XLR breakout cable: be sure to connect the 'ring' contact of a stereo TRS jack, and pin 3 of a XLR jack, to ground. Otherwise noise may oc-cur, caused by the unconnected negative input of the balanced input.

The rear of the Babyface has an optical input and output, a power supply connector, a USB socket and a 15-pin D-sub connector for the included breakout cable.

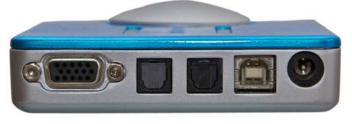

Optical Out USB 2.0 Breakout cable Optical In Power

**Optical I/O** (TOSLINK): The unit automatically detects SPDIF or ADAT input signals. The optical output can operate as ADAT or SPDIF output, depending on the current setting in the Settings dialog.

**USB 2.0**: USB socket for connection to the computer.

**Socket** for power connection. Unburdens the computer's power supply, or ensures a stable power supply, in case it proves to be insufficient when taken from the computer. If the power supply via standard USB cables is not sufficient the included special dual power cable can also be used.

The included breakout cable provides these connections:

- > Microphone/Line In: 2 x XLR, balanced
- > Line Out: 2 x XLR, balanced
- Phones Output: 1 x stereo TRS 1/4" (6.3 mm), unbalanced. Can also be used as additional line output.

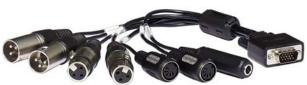

> MIDI I/O: One MIDI input and output via 5-pin DIN connector.

If the breakout cable turns your desktop into a mess the included **extension cable** comes to the rescue. It is simply inserted between the breakout cable and the D-sub connector of the Babyface. Then both breakout cable and all cables connected to it will be out of sight, without decreasing the Babyface's technical specifications or performance.

### 5.2 Quick Start

After the driver installation (chapter 7 / 15), connect the inputs to the analog signal source. Mount the included breakout cable with or without the extension cable to the D-sub connector of the Babyface.

The analog input sensitivity can be changed at the unit (Select In) or in TotalMix (Settings, Gain), assuring the highest signal to noise ratio will be achieved. Also try to achieve an optimum input level by adjusting the source itself. Raise the source's output level until the peak level meters in TotalMix reach about –3 dB.

The analog line inputs of the Babyface can be used with +4 dBu and -10 dBV signals. The electronic input stage can handle balanced (XLR, TRS jacks) and unbalanced (TS jacks) input signals correctly.

The Babyface's digital output supports the formats SPDIF and ADAT optical.

On the analog playback side (the DA side), an adjustment of the analog output level can be done by the rotary encoder (Select *Out* or *Phones*), or in TotalMix FX.

The output signal of channels 3/4, Phones, is also available at the unit. The output level can be set freely using the rotary encoder. This output is a low impedance type, which can also be used to connect headphones.

TotalMix FX remembers all settings, and loads these automatically when the Babyface drivers are loaded.

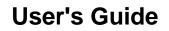

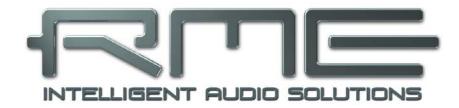

# Babyface

Installation and Operation – Windows

## 6. Hardware Installation

Connect computer and Babyface with the supplied USB cable. Turn on the computer. That's it.

To simplify installation it is recommended to first install the drivers before the unit is connected to the computer. But it will also work the other way round.

In case the level meters of the Babyface run up during power-on: the unit is in **Class Compliance** mode and will **not** be working under Windows. Remove the cable, hold Select and Recall button down, plug-in the USB cable. This procedure changes between the CC and normal mode. When the LED Level meters don't run up during power-on the normal mode is active.

Chapter 26.3 explains how to find the ideal USB port.

## 7. Driver and Firmware

#### 7.1 Driver Installation

Insert the RME Driver CD into your CD-ROM drive. The driver installer is located in the directory **\Babyface**. Start *rmeinstaller.exe* and follow the instructions of the installer. After installation connect computer and Babyface. Windows detects the new hardware as **Babyface** and installs the drivers automatically.

After a reboot, the icons of TotalMix FX and Settings dialog appear in the notification area.

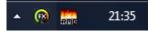

**Driver Updates** do not require to remove the existing drivers. Simply install the new driver over the existing one.

Possible reasons why a Babyface is not found automatically:

- The USB port is not active in the system (check the Device Manager)
- The USB cable is not, or not correctly inserted into the socket
- The Babyface does not receive any or not enough power. In this case please use the included dual cable. Plug both connectors from one end of the cable into the computer. If the Babyface starts correctly the lowest green LED in the left band will flash, the In LED is constantly lit, the lowest one in the right band too.
- The Babyface is in Class Compliant mode. See above.

## 7.2 De-installing the Drivers

A de-installation of the driver files is not necessary – and not supported by Windows anyway. Thanks to full Plug & Play support, the driver files will not be loaded after the hardware has been removed. If desired these files can then be deleted manually.

Unfortunately Windows Plug & Play methods do not cover the additional autorun entries of TotalMix, the Settings dialog, and the registration of the ASIO driver. These entries can be removed from the registry by a software de-installation request. This request can be found (like all de-installation entries) in *Control Panel, Add or Remove Programs (Vista/7: Programs and Features)*. Click on the entry 'RME Fireface USB'.

## 7.3 Firmware Update

The Flash Update Tool updates the firmware of the Babyface to the latest version. It requires an already installed driver.

Start the program **fut\_usb.exe**. The Flash Update Tool displays the current revision of the Babyface's firmware, and whether it needs an update or not. If so, then simply press the 'Update' button. A progress bar will indicate when the flash process is finished (Verify Ok).

After the update the Babyface needs to be reset. This is done by powering down the Babyface for a short time.

<u>Attention</u>: the Babyface should not be switched off for less than 5 seconds, because Windows completely unloads the driver, which takes some time to finish.

| RME USB Flash Update Tool | ? ×          |
|---------------------------|--------------|
| Babyface (1)              | 1            |
| New Revision:             | 175          |
| Current Revision:         | 175          |
|                           |              |
| Programming Status:       | Up-to-date   |
|                           | Update       |
|                           | OK Abbrechen |

A reboot of the computer is not necessary.

When the update unexpectedly fails (status: failure), the unit's Safety BIOS will be used from the next boot on, the unit stays fully functional. The flash process should then be tried again.

## 8. Configuring the Babyface

## 8.1 Settings Dialog - General

Configuration of the Babyface is done via its own settings dialog. The panel 'Settings' can be opened:

• by clicking on the fire symbol in the Task Bar's notification area

The mixer of the Babyface (TotalMix) can be opened:

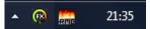

• by clicking on the DSP-FX symbol in the Task Bar's notification area

The hardware of the Babyface offers a number of helpful, well thought-out practical functions and options which affect how the card operates - it can be configured to suit many different requirements.

The following is available in the Settings dialog:

- Latency
- Operation of the DSP
- Configuration of the digital I/O
- Current sample rate
- Synchronization behaviour
- State of input and output

Any changes made in the Settings dialog are applied immediately - confirmation (e.g. by clicking on OK or exiting the dialog) is not required.

However, settings should not be changed during playback or record if it can be avoided, as this can cause unwanted noises.

Also, please note that even in 'Stop' mode, several programs keep the recording and playback devices open, which means that any new settings might not be applied immediately.

The tab **About** includes information about the current driver and firmware version plus two more options:

| Fireface USB Settings     |                                   | ? X       |
|---------------------------|-----------------------------------|-----------|
| Babyface (1) Abo          | ut                                |           |
| - Buffer Size (Late       | ncy)<br>256 Samples 💌 Errors: 0/0 |           |
| - Options                 |                                   |           |
| DSP                       | EQ for Record                     |           |
| Optical Out               | ADAT                              |           |
| SPDIF In                  | TMS                               |           |
| Clock Mode                |                                   |           |
| Sample Rate               | 44100 Hz 👻                        |           |
| Clock Source              | Internal 🗨 Current Internal       |           |
| Pitch                     | 0.000%                            |           |
| -5%                       | +5%                               |           |
| 1 1                       |                                   |           |
| - Input Status<br>Optical | No Lock                           |           |
|                           |                                   |           |
|                           |                                   |           |
|                           | ОК                                | Abbrechen |

### Lock Registry

Default: off. Checking this option brings up a dialog to enter a password. Changes in the Settings dialog are no longer written to the registry. As the settings are always loaded from the registry when starting the computer, this method provides an easy way to define an initial state of the Babyface.

**Enable MMCSS for ASIO** activates support with higher priority for the ASIO driver. Note: At this time, activating this option seems to be useful only with the latest Cubase/Nuendo at higher load. With other software this option can decrease performance. The change becomes active after an ASIO reset. Therefore it is easy to quickly check which setting works better.

#### **Buffer Size**

The setting *Buffer Size* determines the latency between incoming and outgoing ASIO and WDM data, as well as affecting system stability (see chapter 9.1 / 10).

**Errors** does not refer to buffer errors, but USB transmission errors. The display will be reset on any start of a playback/record. More information can be found in chapter 26.3.

#### Options

#### DSP – EQ for Record

Switches the 3-band EQ and Low Cut of all input channels into the recording path. In case Loopback has been activated the EQ and Low Cut of the Output channel is placed into the recording path. See also chapter 23.5.

#### **Optical Out**

The optical TOSLINK output can operate as ADAT or SPDIF output. The Channel Status is fixed to Consumer state.

Note: The optical input detects the incoming format automatically.

#### SPDIF In

*TMS* activates the transmission of Channel Status data and Track Marker information from the SPDIF input signal.

#### **Clock Mode**

#### Sample Rate

Sets the currently used sample rate. Offers a central and comfortable way of configuring the sample rate of all WDM devices to the same value, as since Vista the audio software is no longer allowed to set the sample rate. However, an ASIO program can still set the sample rate by itself.

During record/playback the selection is greyed out, so no change is possible.

#### Clock Source

The unit can be configured to use its own clock (Internal = Master) or the digital input signal (Optical = Slave). If the external source isn't available (Input Status No Lock), the unit will change to the internal clock. The current clock source is displayed as *Current*.

#### Pitch

More information on Pitch is available in chapter 8.2.

#### Input Status

Indicates presence of a valid signal at the optical input (Lock, No Lock) and whether the signal is synchronous (Sync). The third column shows the sample frequency detected by the hardware (coarse recognition, 32 kHz, 44.1 kHz, 48 kHz etc.). In *Clock Mode* the clock reference is shown. See also chapter 26.1.

## 8.2 Settings Dialog - Pitch

Usually soundcards and audio interfaces generate their internal clock (master mode) by a quartz. Therefore the internal clock can be set to 44.1 kHz or 48 kHz, but not to a value in between. SteadyClock, RME's sensational Low Jitter Clock System, is based on a Direct Digital Synthesizer (DDS). This superior circuitry can generate nearly any frequency with highest precision.

DDS has been implemented into the Babyface with regard to the needs of professional video applications, as well as to maximum flexibility. The section Pitch includes both a list of typical video frequencies (so called pull up/pull down at 0.1% and 4%) and a fader to freely change the basic sample rate in steps of 1 Hz (!) over a range of +-5%.

The Pitch function requires the Babyface to be in clock mode Master (Internal)! The frequency setting will only be applied to this one specific Babyface!

Changing the sample rate during record/playback often results in a loss of audio, or brings up warning messages of the audio software. Therefore the desired sample rate should be set at least coarsely before starting the software.

Clock Mode

Pitch

-5%

Sample Rate

Clock Source

ı.

ı

47952 Hz

Internal

-0.12

•

Ŧ

Ŧ

Current Internal

+5%

ı.

#### Coarse

Coarse modification in steps of 50 Hz is done by clicking with the mouse to the left and right of the fader knob.

#### Fine

Fine modification in steps of 1 Hz is done by using the left/right cursor keys.

#### Reset

Ctrl key plus left mouse click.

#### **Application examples**

Pitch allows for a simultaneous change of speed and tune during record and playback. From alignment to other sources up to creative effects – everything is possible.

Pitch enables you to intentionally de-tune the complete DAW. This way, the DAW can match instruments which have a wrong or unchangeable tuning.

Pitch allows for the change of the sample rate of all WDM devices at the same time. Since Vista this is no longer possible via the audio program, thus requires a manual reconfiguration of all WDM devices. Changing the sample rate from the Settings dialog solves this problem. As the change within the system requires some time, record/playback should not be started immediately, but only after at least 5 seconds after a change.

**Tip:** the current CPU load can be used to determine if the audio subsystem has finished the reconfiguration.

## 9. Operation and Usage

## 9.1 Playback

In the audio application being used, Babyface must be selected as output device. It can often be found in the *Options, Preferences* or *Settings* menus, as *Playback Device, Audio Devices, Audio* etc.

We recommend switching all system sounds off (via >*Control Panel /Sound*<). Also Babyface should not be the *Preferred Device* for playback, as this could cause loss of synchronization and unwanted noises. If you feel you cannot do without system sounds, you should consider using the on-board sound device or buying a cheap Blaster clone and select this as *Preferred Device* in >*Control Panel /Multimedia /Audio*< or >*Control Panel /Sound /Playback*<.

The screenshot shows a typical configuration dialog. After selecting a device, audio data is sent to an analog or digital port, depending on which has been selected as playback device.

| g Audio Database 📄 😣                                             | CD Burning 📄 🔨 Sync                                                                                               |  |
|------------------------------------------------------------------|----------------------------------------------------------------------------------------------------|--|
| 🗓 General 📄 🔤 VST 🛛 🍕 Audio device                               | 📳 File 🛛 📅 Environment 🗎 🍬 Wave ed                                                                                |  |
|                                                                  |                                                                                                    |  |
| Playback device                                                  | Recording device                                                                                                  |  |
| MME-WDM Lautsprecher (RME Babyface)                              | MME-WDM Microsoft Soundmapper                                                                                     |  |
| Buffer Number 3                                                  | MME-WDM Microsoft Soundmapper<br>MME-WDM ADAT (7+8) (RME Babyface)                                                |  |
| Buffer Size 16 384 🚔 💌                                           | MME-WDM Analog (1+2) (RME Babyface)<br>MME-WDM SPDIF/ADAT (1+2) (RME Babyface)                                    |  |
| .atency (16bit/44.1kHz stereo): 278 ms                           | MME-WDM Mikrofon (2- High Definition Au<br>MME-WDM ADAT (3+4) (RME Babyface)<br>MME-WDM ADAT (5+6) (RME Babyface) |  |
| Convert mono to stereo                                           |                                                                                                    |  |
| ASIO                                                             | Playback resolution                                                                                               |  |
| Connections Control Panel                                        | 16 bit                                                                                                    |  |
|                                                                  | 20 bit                                                                                                    |  |
| Start streaming at application startup                           | 24 bit                                                                                                    |  |
| Perform short fade-in/out when starting/stopping                 | 24 bit sample format                                                                                              |  |
| playback                                                         | 32 bit (4 bytes) 👻                                                                                                |  |
| Transport settings are global to all windows                     | Playback cursor                                                                                                   |  |
| Release audio hardware when switching to another                 | Get position from audio driver                                                                                    |  |
| application while playback and recording are not taking<br>place | Correction (samples)                                                                                              |  |
|                                                                  |                                                                                                    |  |

Increasing the number and/or size of audio buffers may prevent the audio signal from breaking up, but also increases latency i.e. output is delayed. For synchronized playback of audio and MIDI (or similar), be sure to activate the checkbox 'Get position from audio driver'.

<u>Note</u>: Since Vista the audio application can no longer control the sample rate under WDM. Therefore the driver of the Babyface includes a way to set the sample rate globally for all WDM devices within the Settings dialog, see chapter 8.1.

## 9.2 DVD-Playback (AC-3/DTS)

#### AC-3 / DTS

When using popular DVD software players like *WinDVD* and *PowerDVD*, their audio data stream can be sent to any AC-3/DTS capable receiver using the Babyface's SPDIF output. For this to work, the WDM SPDIF device of the Babyface has to be selected in *>Control Panel/Sounds and Multimedia/Audio<* or *>Control Panel/Sound/Playback<*. Also check 'use preferred device only'.

The DVD software's audio properties now show the options 'SPDIF Out' or similar. When selecting it, the software will transfer the non-decoded digital multichannel data stream to the Babyface.

<u>Note</u>: This 'SPDIF' signal sounds like chopped noise at highest level. Try to avoid mixing and routing the signal to your loudspeakers, as they might get damaged.

#### Multichannel

PowerDVD and WinDVD can also operate as software decoder, sending a DVD's multichannel data stream directly to the analog outputs of the Babyface. For this to work select the WDM playback device 'Loudspeaker' of the Babyface in

**XP**: *>Control Panel/ Sounds and Multimedia/ Audio<*, and check 'Use only default devices'. Additionally the loudspeaker setup, found under *>Volume/ Speaker Settings/ Advanced<* has to be changed from *Stereo* to *5.1 Surround*.

**Since Vista**: *>Control Panel/ Sound/ Playback <* as 'Standard'. Additionally the loudspeaker setup, found under *>Configuration<,* has to be changed from *Stereo* to *5.1 Surround*.

PowerDVD's and WinDVD's audio properties now list several multichannel modes. If one of these is selected, the software sends the decoded analog multichannel data to the Babyface. TotalMix can then be used to play back via any desired output channels.

The typical channel assignment for surround playback is:

- 1 Left
- 2 Right
- 3 Center
- 4 LFE (Low Frequency Effects)
- 5 SL (Surround Left)
- 6 SR (Surround Right)

<u>Note 1</u>: Selecting the Babyface to be used as system playback device is against our recommendations, as professional interfaces should not be disturbed by system events. Make sure to re-assign the selection after usage or to disable any system sounds (tab Sounds, scheme 'No audio').

<u>Note 2</u>: The DVD player will be synced backwards from the Babyface. This means when using AutoSync and/or word clock, the playback speed and pitch follows the incoming clock signal.

#### 9.3 Notes on WDM

The driver offers one WDM streaming device per stereo pair, like **Analog 3+4 (Babyface)**. WDM Streaming is Microsoft's current driver and audio system, directly embedded into the operating system. WDM Streaming is hardly usable for professional music purposes, as all data is processed by the so called Kernel Mixer, causing a latency of at least 30 ms. Additionally, WDM can perform sample rate conversions unnoticed, cause offsets between record and playback data, block channels unintentionally and much more.

Several programs do not offer any direct device selection. Instead they use the *playback device* selected in Windows under

XP: <Control Panel/ Sounds and Multimedia/ Audio>

Since Vista: <Control Panel/ Sound/ Playback>

The program *Sonar* from Cakewalk is unique in many ways. Sonar uses the so called **WDM Kernel Streaming**, bypassing the WDM mixer, thus achieves a similar performance to ASIO (see below).

Because of the driver's multichannel streaming ability, Sonar not only finds the stereo device mentioned above, but also the 8-channel interleaved devices, and adds the channel number at the end:

Babyface Analog (1+2) 1/2 is the first stereo device Babyface Analog (3+4) is the next stereo device Babyface Analog (1+2) 3/4 are the channels 3/4 of the first 8-channel interleaved device.

It is not recommended to use these special interleaved devices. Also it is not possible to use one stereo channel twice (the basic and the interleaved device).

#### Multi-Channel using WDM

The WDM Streaming device *Loudspeaker* (Analog 1+2) of the RME driver can operate as usual stereo device, or as up to 8-channel device.

An 8-channel playback using the Windows Media Player requires the speaker setup 7.1 Surround. Configure as follows:

XP: >Control Panel /Sounds and Multimedia /Audio /Volume /Speaker Settings /Advanced <

Since Vista: > Control Panel /Sound /Playback /Loudspeaker /Configure <

## 9.4 Channel Count under WDM

The Babyface's ADAT optical interface offers sample rates of up to 192 kHz using a standard ADAT recorder. For this to work single-channel data is spread to two or four ADAT channels using the *Sample Multiplexing* technique. This reduces the number of available ADAT channels from 8 to 4 or 2 per ADAT port.

Whenever the Babyface changes into Double Speed (88.2/96 kHz) or Quad Speed mode (176.4/192 kHz) all devices no longer available vanish automatically.

| WDM Stereo device     | Double Speed          | Quad Speed            |  |
|-----------------------|-----------------------|-----------------------|--|
| Babyface Analog (1+2) | Babyface Analog (1+2) | Babyface Analog (1+2) |  |
| Babyface Analog (3+4) | Babyface Analog (3+4) | Babyface Analog (3+4) |  |
| Babyface AS (1+2)     | Babyface AS (1+2)     | Babyface AS (1+2)     |  |
| Babyface ADAT (3+4)   | Babyface ADAT (3+4)   | Babyface ADAT (3+4)   |  |
| Babyface ADAT (5+6)   | Babyface ADAT (5+6)   | Babyface ADAT (5+6)   |  |
| Babyface ADAT (7+8)   | Babyface ADAT (7+8)   | Babyface ADAT (7+8)   |  |

<u>Note</u>: Since Vista the analog outputs 1/2 show up as *Loudspeaker*.

### 9.5 Multi-client Operation

RME audio interfaces support multi-client operation. Several programs can be used at the same time. Since driver version 0.981 the formats ASIO and WDM can even be used on the same playback channels simultaneously. As WDM uses a real-time sample rate conversion (ASIO does not), all active ASIO software has to use the same sample rate.

However, a better overview is maintained by using the channels exclusively. This is no limitation at all, because TotalMix allows for any output routing, and therefore a playback of multiple software on the same hardware outputs.

Inputs can be used from an unlimited number of WDM and ASIO software at the same time, as the driver simply sends the data to all applications simultaneously.

RME's sophisticated tool *DIGICheck* is an exception to this rule. It operates like an ASIO host, using a special technique to access playback channels directly. Therefore DIGICheck is able to analyse and display playback data from any software, no matter which format it uses.

## 9.6 Analog Recording

For recordings via the analog inputs the corresponding record device has to be chosen (Baby-face Analog (x+x)).

Channels 1 and 2 of the Babyface have digitally controlled microphone preamps of the highest quality. The digital control offers a gain setting in steps of 3 dB within a range of 9 dB to 60 dB. The configuration is done either directly at the unit via the rotary encoder, or via the Settings panel of the input channels 1 and 2 in TotalMix, with the knob **Gain**. The current gain is displayed in dB beside the knob.

In the lower range the knob jumps from 9 dB to 0 dB. This useful additional setting provides line signal compatibility at up to +12 dBu at the microphone input.

Above the knob Gain the inputs can be set separately to provide **48V** phantom power at the XLR connectors. Phantom power is required for condenser microphones.

Input channel 2 can be switched to the TRS jack on the right side of the Babyface. The Hi-Z **instrument input** has an input impedance of 470 kOhm. The input gain is controlled by the same knob, but the gain range now starts at +9 dB.

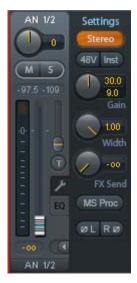

It often makes sense to monitor the input signal or send it directly to the output. This can be done at zero latency using **TotalMix** (see chapter 21).

An *automated* control of real-time monitoring can be achieved by Steinberg's ASIO protocol with RME's ASIO drivers and any ASIO 2.0 compatible program. When 'ASIO Direct Monitoring' has been switched on, the input signal is routed in real-time to the output whenever a recording is started (punch-in).

### 9.7 Digital Recording

Unlike analog soundcards which produce empty wave files (or noise) when no input signal is present, digital interfaces always need a valid input signal to start recording.

Taking this into account, RME added a comprehensive I/O signal status display to the Babyface, showing sample frequency, lock and sync status in the Settings dialog, and a status LED directly at the unit.

The sample frequency shown in the Settings dialog is useful as a quick display of the current configuration of the unit and the connected external equipment. If no sample frequency is recognized, it will read 'No Lock'.

| - Clock I |          |      | 4.410 | 0.11- |   | 7    |         |      |   |      |
|-----------|----------|------|-------|-------|---|------|---------|------|---|------|
| Sam       | ple R    | ate  | 4410  | UHZ   | • |      |         |      |   |      |
| Cloc      | k Sou    | lice | Optic | alIn  | • | ·    | Current | AD,A | T |      |
| Pitcł     | 1        |      | 0.00  | )%    | • | ·    |         |      |   |      |
| -5%       | <u>'</u> |      |       |       |   |      |         | •    | ' | +5%  |
| -0/6      | ī        |      |       |       | - |      |         |      | ī | +J/8 |
| - Input S |          |      |       |       |   |      |         |      |   |      |
| ADA       | Т        |      | Syno  | ;     | 4 | 14.1 | kHz     |      |   |      |

This way, configuring any suitable audio application for digital recording is simple. After connection the Babyface displays the current and external sample frequency. This parameter can then be changed in the application's audio attributes (or similar) dialog.

## 9.8 Digital Connections

#### ADAT

The ADAT optical input of the Babyface is fully compatible with all ADAT optical outputs. RME's unsurpassed Bitclock PLL prevents clicks and drop outs even in extreme varipitch operation, and guarantees a fast and low jitter lock to the digital input signal. A usual TOSLINK cable is sufficient for connection. More information on Double Speed (S/MUX) can be found in chapter 26.4.

#### ADAT In

Interface for a device sending an ADAT signal to the Babyface. Carries the channels 1 to 8. When receiving a Double Speed signal, this input carries the channels 1 to 4, at Quad Speed the inputs 1 and 2.

#### ADAT Out

Interface for a device receiving an ADAT signal from the Babyface. Transmits channels 1 to 8. When sending a Double Speed signal, this port carries channels 1 to 4, at Quad Speed the channels 1 and 2.

<u>Note</u>: To use the optical output as ADAT port set the option Optical to **ADAT** in the Settings dialog.

#### SPDIF

The optical input automatically switches to SPDIF operation when such a signal is detected. The audio information is then shown in TotalMix on the first two ADAT channels, AS 1 and AS 2.

Activating the option TMS in the Windows Settings dialog enables RME's DIGICheck to analyze the Channel Status of the input signal.

To send out SPDIF from the optical output, select the option *Optical – SPDIF* in the Settings dialog. The output signal in TotalMix has to be present on the first ADAT channels, AS 1+2.

#### MIDI

Babyface offers one MIDI I/O via two 5-pin DIN jacks. The MIDI ports are added to the system by the driver. Using MIDI capable software, these ports can be accessed under the name *Babyface Midi*. Using more than one Babyface, the operating system adds a consecutive number to the port name, like *Babyface MIDI* (2) etc.

The MIDI ports support multi-client operation. A MIDI input signal can be received from several programs at the same time. Even the MIDI output can be used by multiple programs simultaneously. However, due to the limited bandwidth of MIDI, this kind of application will often show various problems.

### 9.9 Clock Modes - Synchronization

In the digital world, all devices must be either Master (clock source) or Slave (clock receiver). Whenever several devices are linked within a system, there must always be a single master clock.

A digital system can only have one master! If the Babyface's clock mode is set to 'Internal', all other devices must be set to 'Slave'.

The Babyface utilizes a very user-friendly, intelligent clock control, called **AutoSync**. Selecting *Optical* as Clock Source, the system constantly scans the digital input for a valid signal. If any valid signal is found, the Babyface switches from the internal quartz (*Clock Mode* – Current Internal) to a clock extracted from the input signal (*Clock Mode* – Current ADAT or SPDIF). The difference to a usual slave mode is that whenever the clock reference fails, the system will automatically use its internal clock and operate in clock mode Master.

AutoSync guarantees that record and record-while-play will always work correctly. In certain cases however, e.g. when the inputs and outputs of a DAT machine are connected directly to the Babyface, AutoSync may cause feedback in the digital carrier, so synchronization breaks down. To solve this problem switch the Babyface clock mode to Master (Clock Source – Internal).

In some situations changing the clock mode can not be avoided. Example: A CD player is connected to the SPDIF input. Try recording a few samples from the CD and you will be disappointed - few CD players can be synchronized. The samples will inevitably be corrupted, because the signal from the CD player is read with the clock from the Babyface, being out of sync. In this case, the Clock Source should be set temporarily to *SPDIF*.

RME's exclusive **SyncCheck** technology (first implemented in the Hammerfall) enables an easy to use check and display of the current clock status. *Input Status* indicates whether there is a valid signal (Lock, No Lock) for the optical input, or if there is a valid *and* synchronous signal (Sync). In the field *Clock Mode* the clock reference is shown. See chapter 26.1.

Under WDM the Babyface will (has to) set the sample rate. Therefore the error shown to the right can occur. A stable signal with a sample rate of 32 kHz is detected at the ADAT input (Sync), but Windows audio had been set to 44100 Hz before. The red color of the text label signals the error condition, and prompts the user to set 32000 Hz manually as sample rate. Under ASIO the audio software sets the sample rate, so that such an error can not happen. If the input sample rate is different then there will be no Sync indication.

| Clock Mo    | de   |     |       |       |    |      |         |      |       |     |
|-------------|------|-----|-------|-------|----|------|---------|------|-------|-----|
| Sample      | Ra   | ite | 4410  | 0 Hz  | •  | •    | Current | 3200 | 00 H: | 2   |
| Clock S     | Sou  | ce  | Optio | al In | •  | •    | Current | ADA  | T     |     |
| Pitch       |      |     | 0.000 | )%    | •  | •    |         |      |       |     |
| -5% -       |      | •   |       |       | ή. |      |         | •    | 1     | +5% |
| -0% =       |      |     |       |       |    | •    | ı       | •    | ,     | +3% |
| ⊢ Input Sta | tus- |     |       |       |    |      |         |      |       |     |
| ADAT        |      |     | Sync  | :     |    | 32 k | Hz      |      |       |     |

With RME's AutoSync and SyncCheck, finally anyone can master this common source of error, previously one of the most complex issues in the digital studio world.

## 10. Operation under ASIO

## 10.1 General

Start the ASIO software and select ASIO Fireface USB as the audio I/O device or the audio driver.

The Babyface supports ASIO Direct Monitoring (ADM).

The Babyface MIDI I/O can be used with both MME MIDI and DirectMusic MIDI.

| Ceräte konfigurieren   |                                                       |  |  |  |  |
|------------------------|-------------------------------------------------------|--|--|--|--|
| + - 14                 | VST-Audiosystem                                       |  |  |  |  |
| Geräte                 | ASIO Fireface USB                                     |  |  |  |  |
| V Fernbedienungsgeräte | ASIO-Treiber deaktivieren, wenn Programm im Hintergru |  |  |  |  |
| 🋺 MIDI                 | Eingangslatenz: 7.052 ms                              |  |  |  |  |
| MIDI-Anschluss-Ein     | Ausgangslatenz: 7.234 ms                              |  |  |  |  |
| SyncStation            | Samplerate: 44100.0 Hz                                |  |  |  |  |
| Time Base              |                                                       |  |  |  |  |
|                        | Erweiterte Optionen Auf Standardwerte zurücksetzer    |  |  |  |  |
| Video-Player           |                                                       |  |  |  |  |
| ASIO Fireface USB      | Normal - Audiopriorităt                               |  |  |  |  |
| UST System Link        | Multi-Prozessor-Modus                                 |  |  |  |  |
|                        | 2 Seconds 🗧 🗧 Vorab laden                             |  |  |  |  |
|                        | Aufnahmelatenz berücksichtigen                        |  |  |  |  |
|                        | 0 Samples 🗧 Aufnahmeversatz                           |  |  |  |  |
| ~                      | Hilfe Zurücksetzen Übernehmen                         |  |  |  |  |
| < >>                   |                                                       |  |  |  |  |
|                        | OK Abbrechen                                          |  |  |  |  |

### **10.2 Channel Count under ASIO**

At a sample rate of 88.2 or 96 kHz, the ADAT optical input and output operates in S/MUX mode, so the number of available channels is reduced from 8 to 4.

At a sample rate of 176.4 and 192 kHz, the ADAT optical input and output operates in S/MUX4 mode, so the number of available channels is limited to 2.

<u>Note</u>: When changing the sample rate range between Single, Double and Quad Speed the number of channels presented from the ASIO driver will change too. This may require a reset of the I/O list in the audio software.

| Single Speed           | Double Speed           | Quad Speed             |  |  |
|------------------------|------------------------|------------------------|--|--|
| Babyface Analog 1 to 4 | Babyface Analog 1 to 4 | Babyface Analog 1 to 4 |  |  |
| Babyface AS 1 to 2     | Babyface AS 1 to 2     | Babyface AS 1 to 2     |  |  |
| Babyface ADAT 3 to 4   | Babyface ADAT 3 to 4   | Babyface ADAT 3 to 4   |  |  |
| Babyface ADAT 5 to 6   | Babyface ADAT 5 to 6   | Babyface ADAT 5 to 6   |  |  |
| Babyface ADAT 7 to 8   | Babyface ADAT 7 to 8   | Babyface ADAT 7 to 8   |  |  |

### 10.3 Known Problems

If a computer does not provide sufficient CPU-power and/or sufficient USB-bus transfer rates, then drop outs, crackling and noise will appear. Such effects can be avoided by using a higher buffer setting/latency in the Settings dialog of the Babyface. Furthermore PlugIns should be deactivated temporarily to make sure they do not cause these problems.

More information can be found in chapter 26.3.

Another common source of trouble is incorrect synchronization. ASIO does not support asynchronous operation, which means that the input and output signals not only have to use the same sample frequency, but also have to be in sync. All devices connected to the Babyface must be properly configured for Full Duplex operation. As long as SyncCheck (in the Settings dialog) only displays *Lock* instead of *Sync*, the devices have not been set up properly!

The same applies when using more than one Babyface or Fireface UC - they all have to be in sync. Else a periodically repeated noise will be heard.

The Babyface supports *ASIO Direct Monitoring* (ADM). Please note that not all programs support ADM completely or error-free. The most often reported problem is the wrong behaviour of panorama in a stereo channel. Also try to avoid setting the TotalMix FX hardware outputs (third row) to mono mode. This will most likely break ADM compatibility.

In case of a drift between audio and MIDI, or in case of a fixed deviation (MIDI notes placed close before or behind the correct position), the settings in Cubase/Nuendo have to be changed. At the time of print the option 'Use System Timestamp' should be activated. The Babyface supports both MME MIDI and DirectMusic MIDI. It depends on the used application which one will work better.

## 11. Using more than one Babyface

The current driver supports up to three Babyface or Fireface UC. All units have to be in sync, i.e. have to receive valid digital sync information.

- If one of the Babyfaces is set to clock mode Master, all others have to be set to clock mode Slave, and have to be synced from the master, for example by feeding word clock. The clock modes of all units have to be set up correctly in the Babyface Settings dialog.
- If all units are fed with a synchronous clock, i.e. all units show *Sync* in their Settings dialog, all channels can be used at once. This is especially easy to handle under ASIO, as the ASIO driver presents all units as one.

<u>Note</u>: TotalMix is part of the hardware of each Babyface. Up to three mixers are available, but these are separated and can't interchange data. Therefore a global mixer for all units is not possible.

In real-world an operation of more than one Babyface makes no sense and is therefore not actively supported by RME. The second unit would have to be synchronized using the optical input. The result is an extension by only 2 analog record and 4 analog playback channels (plus 8 digital via ADAT Out). It makes much more sense to directly connect an 8-channel converter to the ADAT I/O of one Babyface, adding full 8 channels of record and playback.

## **12. DIGICheck Windows**

The DIGICheck software is a unique utility developed for testing, measuring and analysing digital audio streams. Although this Windows software is fairly self-explanatory, it still includes a comprehensive online help. DIGICheck 5.81 operates as multi-client ASIO host, therefore can be used in parallel to any software, with both inputs and outputs (!). The following is a short summary of the currently available functions:

- Level Meter. High precision 24-bit resolution, 2/8/12 channels. Application examples: Peak level measurement, RMS level measurement, over-detection, phase correlation measurement, dynamic range and signal-to-noise ratios, RMS to peak difference (loudness), long term peak measurement, input check. Oversampling mode for levels higher than 0 dBFS. Supports visualization according to the K-System.
- Hardware Level Meter for Input, Playback and Output. Reference Level Meter freely configurable, causing near zero CPU load, because calculated from the Babyface hardware.
- Vector Audio Scope. World wide unique Goniometer showing the typical afterglow of a oscilloscope-tube. Includes Correlation meter and level meter.
- Surround Audio Scope. Professional Surround Level Meter with extended correlation analysis, ITU weighting and ITU summing meter.
- **Spectral Analyser.** World wide unique 10-, 20- or 30-band display in analog bandpass filter technology. 192 kHz-capable!
- **Bit Statistics & Noise**. Shows the true resolution of audio signals as well as errors and DC offset. Includes Signal to Noise measurement in dB and dBA, plus DC measurement.
- Totalyser. Spectral Analyser, Level Meter and Vector Audio Scope in a single window.
- **Channel Status Display**. Detailed analysis and display of SPDIF and AES/EBU Channel Status data.
- Global Record. Long-term recording of all channels at lowest system load.
- **Completely multi-client.** Open as many measurement windows as you like, on any channels and inputs or outputs!

To install DIGICheck, go to the **\DIGICheck** directory on the RME Driver CD and run *setup.exe*. Follow the instructions prompted on the screen.

DIGICheck is constantly updated. The latest version is always available on our website **www.rme-audio.com**, section **Downloads / DIGICheck**.

## 13. Hotline – Troubleshooting

The newest information can always be found on our website <u>www.rme-audio.com</u>, section FAQ, Latest Additions.

#### The input signal cannot be monitored in real-time

• ASIO Direct Monitoring has not been enabled within the DAW, and/or monitoring has been disabled globally (TotalMix Options).

#### The 8 ADAT channels don't seem to work

• The optical output has been switched to 'SPDIF'. As can be seen in the block diagram, all channels and their assignments still exist, but the optical transmitter has been disconnected from ADAT. The ADAT playback devices are still usable by routing and mixing them in To-talMix to other outputs.

#### Playback works, but record doesn't

- Check that there is a valid signal at the input. If so, the current sample frequency is displayed in the Settings dialog.
- Check whether the Babyface has been selected as recording device in the audio application.
- Check whether the sample frequency set in the audio application ('Recording properties' or similar) matches the input signal.
- Check that cables/devices have not been connected in a closed loop. If so, set the system's clock mode to Master.

#### Crackle during record or playback

- Increase the number and size of buffers in the 'Settings' dialog or in the application.
- Try different cables (coaxial or optical) to rule out any defects here.
- Check that cables/devices have not been connected in a closed loop. If so, set the system's clock mode to 'Master'.
- Check the Settings dialog for displayed Errors.

#### Driver installation and Settings dialog/TotalMix work, but a playback or record is not possible

• While recognition and control of the device are low bandwidth applications, playback/record needs the full USB transmission performance. Therefore, defective USB cables with limited transmission bandwidth can cause such errors.

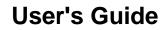

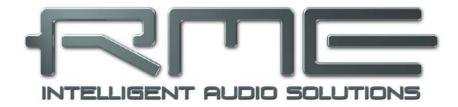

# Babyface

Installation and Operation – Mac OS X

## 14. Hardware Installation

Connect computer and Babyface with the supplied USB cable. Mac OS X detects the new hardware as **Babyface (serial number)**.

In case the level meters of the Babyface run up during power-on, and Settings dialog and TotalMix FX refuse to start: the unit is in **Class Compliance** mode. Remove the USB cable, hold Select and Recall button down, plug-in the USB cable. This procedure changes between the CC and normal mode. When the Level meters don't run up during power-on the normal mode is active.

## **15. Driver and Firmware**

#### **15.1 Driver Installation**

After the Babyface has been connected, (see 14. Hardware Installation) install the drivers from the RME Driver CD. The driver files are located in the folder **Babyface**. Installation works automatically by a double-click on the file **Fireface USB.pkg**.

RME recommends downloading the latest driver version from the RME website. If done, the procedure is as follows:

A double-click onto **driver\_usb\_mac.zip** expands the archive file to **Babyface USB.pkg**. Installation works automatically by a double-click on this file.

During driver installation the programs **Totalmix** (TotalMix FX) and **Fireface USB Settings** are copied to the Applications folder. They will automatically start into the dock if a Babyface is connected. A reboot of the computer is not required.

**Driver Updates** do not require to remove the existing drivers. Simply install the new driver over the existing one.

Possible reasons why a Babyface is not found after driver installation:

- The USB port is not active in the system (check in System Profiler, USB)
- The USB cable is not, or not correctly inserted into the socket
- The Babyface does not receive any or not enough power. In this case please use the included dual cable. Plug both connectors from one end of the cable into the computer. If the Babyface starts correctly the lowest green LED in the left band will flash, the In LED is constantly lit, the lowest one in the right band too.

#### **15.2 De-installing the Drivers**

In case of problems the driver files can be deleted manually by dragging them to the trash bin:

/Applications/Fireface USB Settings /Applications/Totalmix /System/Library/Extensions/FirefaceUSB.kext /Users/username/Library/Preferences/de.rme-audio.TotalmixFX.plist /Users/username/Library/Preferences/de.rme-audio.Fireface\_USB\_Settings.plist /Library/LaunchAgents/de.rme-audio.firefaceUSBAgent.plist

Under the latest Mac OS the User/Library folder is not visible in the Finder. To unhide it start Finder, click on the menu item Go. Hold down the option (alt) key, then click on Library.

## 15.3 Firmware Update

The Flash Update Tool updates the firmware of the Babyface to the latest version. It requires an already installed driver.

Start the program **Fireface USB Flash**. The Flash Update Tool displays the current revision of the Babyface firmware, and whether it needs an update or not. If so, simply press the 'Update' button. A progress bar will indicate when the flash process is finished (Verify Ok).

After the update the unit needs to be reset. This is done by powering down the Babyface for a few seconds. A reboot of the computer is not necessary.

When the update fails (status: failure), the unit's second BIOS will be used from the next cold boot on (Secure BIOS Technology). Therefore the unit stays fully functional. The flash process should then be tried again on a different computer.

## 16. Configuring the Babyface

#### 16.1 Settings Dialog

Configuring the Babyface is done via its own settings dialog. Start the program **Fireface USB Settings**. The mixer of the Babyface (TotalMix FX) can be configured by starting the program **Totalmix**.

The Babyface's hardware offers a number of helpful, well thought-out practical functions and options which affect how the card operates - it can be configured to suit many different requirements.

The following is available in the Settings dialog:

- Operation of the DSP
- Configuration of the digital I/O
- Current sample rate
- Synchronization behaviour
- State of input and output

Any changes performed in the Settings dialog are applied immediately - confirmation (e.g. by exiting the dialog) is not required.

However, settings should not be changed during playback or record if it can be avoided, as this can cause unwanted noises.

Use the drop down menu **Properties For** to select the unit to be configured.

On the right of it the current firmware and driver version is shown.

| Clock Mode       | EQ for Record |
|------------------|---------------|
| Optical Out      |               |
| Clock Mode       | SPDIF         |
|                  |               |
| Sample Rate      |               |
|                  | 14100 Hz      |
| Clock Source     | Optical In 🛟  |
| Current Clock: A | DAT In        |
| Input Status     |               |
| ADAT Sync        | 44.1 kHz      |

### Options

### DSP – EQ for Record

Switches the 3-band EQ and Low Cut of all input channels into the recording path. In case Loopback has been activated the EQ and Low Cut of the Output channel is placed into the recording path. See also chapter 23.5.

#### **Optical Out**

The optical TOSLINK output can operate as ADAT or SPDIF output. The Channel Status is fixed to Consumer state.

Note: The optical input detects the incoming format automatically.

## Clock Mode

## Sample Rate

Used to set the current sample rate. This is the same setting as in the Audio MIDI Setup, just added here for your convenience.

#### **Clock Source**

The unit can be configured to use its own clock (Internal = Master) or the digital input signal (Optical = Slave). If the external source isn't available (Input Status No Lock), the unit will change to the internal clock. The current clock source is displayed as *Current*.

#### **Input Status**

Indicates for the optical input whether there is a valid signal (Lock, No Lock), or if there is a valid *and* synchronous signal (Sync). The third column shows the sample frequency detected by the hardware (coarse recognition, 32 kHz, 44.1 kHz, 48 kHz etc.). In *Clock Mode* the clock reference is shown. See also chapter 26.1.

## 16.2 Clock Modes - Synchronization

In the digital world, all devices must be either Master (clock source) or Slave (clock receiver).. Whenever several devices are linked within a system, there must always be a single master clock.

A digital system can only have one master! If the Babyface's clock mode is set to 'Internal', all other devices must be set to 'Slave'.

The Babyface utilizes a very user-friendly, intelligent clock control, called **AutoSync**. Selecting *Optical* as Clock Source, the system constantly scans the digital input for a valid signal. If any valid signal is found, the Babyface switches from the internal quartz (*Clock Mode* – Current Internal) to a clock extracted from the input signal (*Clock Mode* – Current ADAT or SPDIF). The difference to a usual slave mode is that whenever the clock reference fails, the system will automatically use its internal clock and operate in clock mode Master.

AutoSync guarantees that record and record-while-play will always work correctly. In certain cases however, e.g. when the inputs and outputs of a DAT machine are connected directly to the Babyface, AutoSync may cause feedback in the digital carrier, so synchronization breaks down. To solve this problem switch the Babyface clock mode to Master (Clock Source – Internal).

In some situations changing the clock mode can not be avoided. Example: A CD player is connected to the SPDIF input. Try recording a few samples from the CD and you will be disappointed - few CD players can be synchronized. The samples will inevitably be corrupted, because the signal from the CD player is read with the clock from the Babyface, being out of sync. In this case, the Clock Source should be set temporarily to *SPDIF*.

RME's exclusive **SyncCheck** technology (first implemented in the Hammerfall) enables an easy to use check and display of the current clock status. *Input Status* indicates whether there is a valid signal (Lock, No Lock) for the optical input, or if there is a valid *and* synchronous signal (Sync). In the field *Clock Mode* the clock reference is shown. See chapter 26.1.

In practice, SyncCheck provides the user with an easy way of checking whether all digital devices connected to the system are properly configured. With AutoSync and SyncCheck, finally anyone can master this common source of error, previously one of the most complex issues in the digital studio world.

## 17. Mac OS X FAQ

#### 17.1 MIDI doesn't work

In some cases the applications do not show the MIDI port. The reason for this is usually visible within the **Audio MIDI Setup – MIDI Window**. It displays no RME MIDI device, or the device is greyed out and therefore inactive. Mostly, removing the greyed out device and searching for MIDI devices again will solve the problem.

The Babyface is class compliant. Therefore it comes without a driver. OS X recognizes it as MIDI device and will be using it with the driver included in the operating system.

#### **17.2 Repairing Disk Permissions**

Repairing permission can solve problems with the installation process - plus many others. To do this, launch **Disk Utility** located in **Utilities**. Select your system drive in the drive/volume list to the left. The **First Aid** tab to the right now allows you to check and repair disk permissions.

#### **17.3 Supported Sample Rates**

RME's Mac OS X driver supports all sampling frequencies provided by the hardware. This includes **32 kHz** and **64 kHz**, and even **128 kHz**, **176.4 kHz** and **192 kHz**.

But not any software will support all the hardware's sample rates. The hardware's capabilities can easily be verified in the **Audio MIDI Setup – Audio Window**. Select the Babyface. A click on **Format** will list the supported sample frequencies.

#### 17.4 Channel Count under Core Audio

At a sample rate of 88.2 or 96 kHz, the ADAT optical input and output operates in S/MUX mode, so the number of available channels is reduced from 8 to 4.

At a sample rate of 176.4 and 192 kHz, the ADAT optical input and output operates in S/MUX4 mode, so the number of available channels is limited to 2.

It is not possible to change the number of Core Audio devices without a reboot of the computer. Therefore whenever the Babyface changes into Double Speed (88.2/96 kHz) or Quad Speed mode (176.4/192 kHz) all devices stay present, but become partly inactive.

| Single Speed           | Double Speed           | Quad Speed             |  |  |
|------------------------|------------------------|------------------------|--|--|
| Babyface Analog 1 to 4 | Babyface Analog 1 to 4 | Babyface Analog 1 to 4 |  |  |
| Babyface AS 1 to 2     | Babyface AS 1 to 2     | Babyface AS 1 to 2     |  |  |
| Babyface ADAT 3 to 4   | Babyface ADAT 3 to 4   | Babyface ADAT 3 to 4   |  |  |
| Babyface ADAT 5 to 6   | Babyface ADAT 5 to 6   | Babyface ADAT 5 to 6   |  |  |
| Babyface ADAT 7 to 8   | Babyface ADAT 7 to 8   | Babyface ADAT 7 to 8   |  |  |

## 17.5 Various Information

The driver of the Babyface requires at least Mac OS 10.6.

Programs that don't support card or channel selection will use the device chosen as **Input** and **Output** in the **System Preferences – Sound** panel.

Via Launchpad – Other – Audio MIDI Setup the Babyface can be configured for the system wide usage in more detail.

Programs that don't support channel selection will always use channels 1/2, the first stereo pair. To access other inputs, use the following workaround with TotalMix: route the desired input signal to output channels 1/2. In the channel settings of outputs 1/2 activate *Loopback*. Result: the desired input signal is now available at input channel 1/2, without further delay/latency.

Use **Configure Speakers** to freely configure the stereo or multichannel playback to any available channels.

## 18. Using more than one Babyface

OS X supports the usage of more than one audio device within an audio software. This is done via the Core Audio function **Aggregate Devices**, which allows to combine several devices into one. All units have to be in sync, i.e. have to receive valid sync information via a digital input signal.

- If one of the Babyfaces is set to clock mode Master, all others have to be set to clock mode Slave, and have to be synced from the master by feeding ADAT or SPDIF. The clock modes of all units have to be set up correctly in the Babyface Settings dialog.
- If all units are fed with a synchronous clock, i.e. all units show *Sync* in their Settings dialog, all channels can be used at once.

<u>Note</u>: TotalMix is part of the hardware of each Babyface. Up to three mixers are available, but these are separated and can't interchange data. Therefore a global mixer for all units is not possible.

In real-world an operation of more than one Babyface makes no sense and is therefore not actively supported by RME. The second unit would have to be synchronized using the optical input. The result is an extension by only 2 analog record and 4 analog playback channels (plus 8 digital via ADAT Out). Much more sense makes the direct connection of an 8-channel converter to the ADAT I/O of one Babyface, adding full 8 channels of record and playback.

## 19. DIGICheck Mac

The DIGICheck software is a unique utility developed for testing, measuring and analysing digital audio streams. Although this Windows software is fairly self-explanatory, it still includes a comprehensive online help. DIGICheck 0.690 operates in parallel to any software, showing all input data. The following is a short summary of the currently available functions:

- Level Meter. High precision 24-bit resolution, 2/8/12 channels. Application examples: Peak level measurement, RMS level measurement, over-detection, phase correlation measurement, dynamic range and signal-to-noise ratios, RMS to peak difference (loudness), long term peak measurement, input check. Oversampling mode for levels higher than 0 dBFS. Supports visualization according to the K-System.
- Hardware Level Meter for Input, Playback and Output. Reference Level Meter freely configurable, causing near zero CPU load, because calculated from the Babyface hardware.
- Vector Audio Scope. World wide unique Goniometer showing the typical afterglow of a oscilloscope-tube. Includes Correlation meter and level meter.
- **Surround Audio Scope.** Professional Surround Level Meter with extended correlation analysis, ITU weighting and ITU summing meter.
- **Spectral Analyser.** World wide unique 10-, 20- or 30-band display in analog bandpass filter technology. 192 kHz-capable!
- Totalyser. Spectral Analyser, Level Meter and Vector Audio Scope in a single window.
- **Completely multi-client.** Open as many measurement windows as you like, on any channels and inputs or outputs!

To install DIGICheck, go to the **\DIGICheck** directory on the RME Driver CD and run the installer. Follow the instructions prompted on the screen.

DIGICheck is constantly updated. The latest version is always available on our website **www.rme-audio.com**, section **Downloads / DIGICheck**.

# 20. Hotline – Troubleshooting

The newest information can always be found on our website <u>www.rme-audio.com</u>, section FAQ, latest Additions.

#### The unit and drivers have been installed correctly, but playback does not work:

- Is Babyface listed in the System Profiler? (Vendor ID 2613).
- Has Babyface been selected as current playback device in the audio application?

#### The 8 ADAT channels don't seem to work

 The optical output has been switched to 'SPDIF'. As can be seen in the block diagram, all channels and their assignments still exist, but the optical transmitter has been disconnected from ADAT. The ADAT playback devices are still usable by routing and mixing them in TotalMix to other outputs.

#### Playback works, but record doesn't:

- Check that there is a valid signal at the input. If so, the current sample frequency is displayed in the Settings dialog.
- Check whether the Babyface has been selected as recording device in the audio application.
- Check whether the sample frequency set in the audio application ('Recording properties' or similar) matches the input signal.
- Check that cables/devices have not been connected in a closed loop. If so, set the system's clock mode to 'Master'.

#### Crackle during record or playback:

- Increase the number and size of buffers in the application.
- Try different cables (coaxial or optical) to rule out any defects here.
- Check that cables/devices have not been connected in a closed loop. If so, set the system's clock mode to 'Master'.

#### Possible causes for a Babyface not working

- The USB cable is not, or not correctly inserted into the socket
- Not enough power. Use the special dual USB power cable.

#### Driver installation and Settings dialog/TotalMix work, but a playback or record is not possible

• While recognition and control of the device are low bandwidth applications, playback/record needs the full USB transmission performance. Therefore, defective USB cables with limited transmission bandwidth can cause such an error scheme.

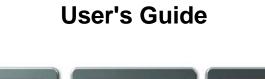

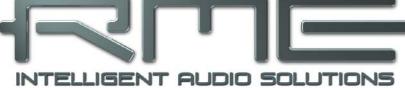

# Babyface

TotalMix FX

# 21. Routing and Monitoring

## 21.1 Overview

The Babyface includes a powerful digital real-time mixer, the *Babyface mixer*, based on RME's unique, sample-rate independent **TotalMix** technology. It allows for practically unlimited mixing and routing operations, with all inputs and playback channels simultaneously, to any hardware outputs. TotalMix FX adds 3-band parametric equalizer, low cut, echo and reverb.

Here are some typical applications for TotalMix:

- Setting up delay-free submixes (headphone mixes). The Babyface allows for up to 6 fully independent stereo submixes. On an analog mixing desk, this would equal 12 Aux sends.
- Unlimited routing of inputs and outputs (free utilisation, patchbay functionality).
- Distributing signals to several outputs simultaneously. TotalMix offers state-of-the-art splitter and distributor functions.
- Simultaneous playback of different programs via a single stereo output. The ASIO multiclient driver supports the usage of several programs at the same time, but only on different playback channels. TotalMix provides the means to mix and monitor these on a single stereo output.
- Mixing of the input signal to the playback signal (complete ASIO Direct Monitoring). RME is
  not only *the* pioneer of ADM, but also offers the most complete implementation of the ADM
  functions.
- Integration of external devices. Use TotalMix to insert external effects devices, be it in the playback or in the record path. Depending on the current application, the functionality equals insert or effects send and effects return, for example as used during real-time monitoring when adding some reverb to the vocals.

Every single input channel, playback channel and hardware output features a Peak and RMS level meter, calculated in hardware. These level displays are very useful to determine the presence and routing destinations of the audio signals.

For a better understanding of the TotalMix mixer you should know the following:

- As shown in the block diagram (next page), the record signal usually stays un-altered. TotalMix does not reside within the record path, and does not change the record level or the audio data to be recorded (exceptions: *EQ for Record* and *Loopback* mode).
- The hardware input signal can be passed on as often as desired, even with different levels. This is a big difference to conventional mixing desks, where the channel fader always controls the level for all routing destinations simultaneously.
- The level meters of input and playback channels are connected pre-fader, to be able to visually monitor where a signal is currently present. The level meters of the hardware outputs are connected post-fader, thus displaying the actual output level.

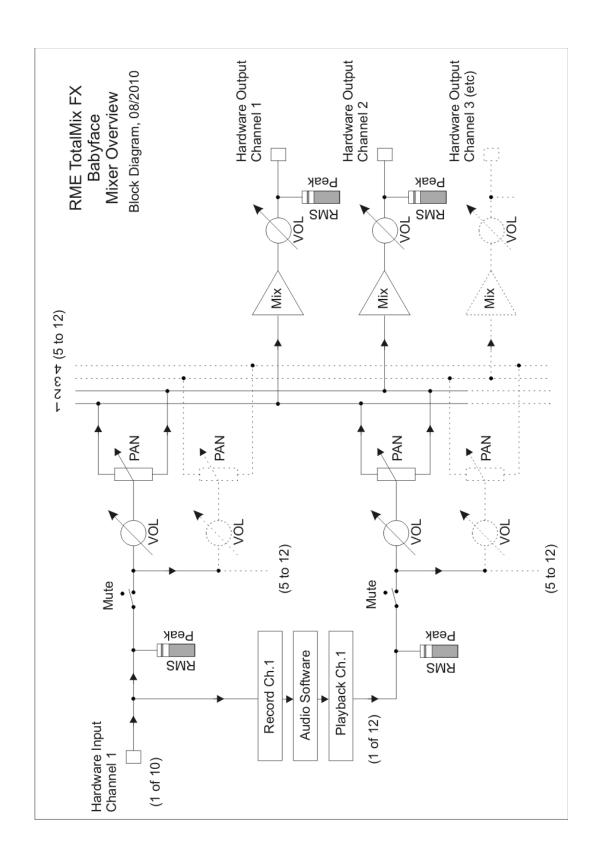

# 21.2 The User Interface

The visual design of the TotalMix mixer is a result of its capability to route hardware inputs and software playback channels to any hardware output. The Babyface has 10 input channels, 12 software playback channels, and 12 hardware output channels:

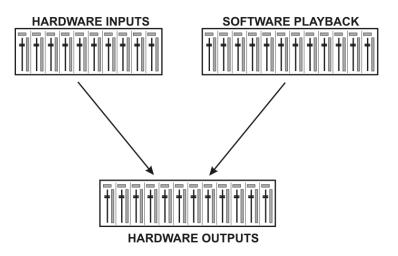

TotalMix can be used in the above view (View Options **2** Rows). However, the default is a vertical alignment in three rows as known from an Inline desk, so that the row *Software Playback* equals the *Tape Return* of a real mixing desk:

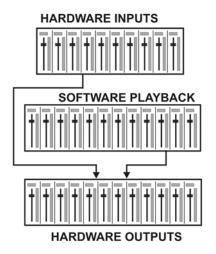

- Top row: Hardware inputs. The level shown is that of the input signal, i.e. fader independent. Via fader and routing menu, any input channel can be routed and mixed to any hardware output (bottom row).
- Middle row: Playback channels (playback tracks of the audio software). Via fader and routing menu, any playback channel can be routed and mixed to any hardware output (bottom row).
- Bottom row: Hardware outputs. Here, the total level of the output can be adjusted. This may be the level of connected loudspeakers, or the level of any submix.

**Usage in mode Submix View (Default):** simply click on the hardware output channel where you want to have an audio signal. This channel turns brighter, means it is selected as current submix. Now move the faders up from all sources - input and playback channels - that you want to hear at the submix output.

The following chapters explain step by step all functions of the user interface.

## 21.3 The Channels

A single channel can be switched between mono and stereo mode. The mode is set in the channel settings.

**Channel name.** The name field is the preferred place to select a channel by a mouse click. A double click opens a dialog to assign a different name. The original name will be shown when activating the option *Names* in the View Options.

**Panorama.** Routes the input signal freely to the left and right routing destination (lower label, see below). The level reduction in center position is -3 dB.

**Mute and Solo.** Input channels and playback channels each have a mute and solo button.

**Numerical level display.** Shows the current RMS or Peak level, updated twice per second. OVR means overload. The setting Peak/RMS is changed in the View Options.

**Level meter.** The meter shows both peak values (zero attack, 1 sample is enough for a full scale display) by means of a yellow line, and mathematically correct RMS values by means of a green bar. The RMS display has a relatively slow time constant, so that it shows the average loudness quite well. Overs are shown in red at the top of the bar. In the Preferences dialog (F2) the Peak Hold time, the over detection and the RMS reference can be set.

**Fader.** Determines the gain/level of the signal routed to the current routing destination (lower label). Please note that this fader is not *the* fader of the channel, but only the fader of the current routing. Compared to a standard mixing desk TotalMix does not have a channel fader, but only Aux Sends, as many as there are hardware outputs. Therefore TotalMix can create as many different Submixes as there are hardware outputs. This concept is understood best in the Submix View, but more on that later.

Below the fader the **Gain** is shown in a numerical display field, according to the current fader position. The fader can be:

- > dragged with the left mouse button pressed
- > moved by the mouse wheel
- Set to 0 dB and -∞ by a double click. The same happens with a single click plus held down Ctrl key.
- adjusted in fine mode by mouse drag and mouse wheel when holding the Shift key down

A Shift-click on a fader adds the fader to the **temporary fader group**. All faders now marked yellow are ganged, and move simultaneously in a relative way. The temporary fader group is deleted by a click on the F symbol in the upper right of the window.

The **arrow symbol** at the bottom minimizes the channel width to that of the level meters. Another click maximizes it again. A mouse click with held Ctrl key causes all channels to the right to enlarge and minimize at once.

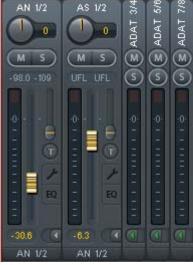

AN 1/2

M S

0

The lowest field shows the current **routing target**. A mouse click opens the routing window to select a routing target. The list shows all activated routings of the current channel by arrows in front of the listed entries, the current one is shown in bold letters.

An arrow is only shown with an activated routing. A routing is seen as activated when audio data is sent. As long as the fader is set to  $-\infty$  the current routing will be shown in bold letters, but not have an arrow in the front.

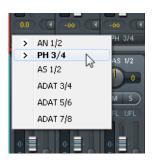

**Trim Gain.** After a click on the **T**-button one channel's faders are all synchronized. Instead of changing only a single routing the fader affects all the channel's active routings. For a better overview the faders currently not visible are indicated by orange triangles beside the fader path. When moving the fader the triangles also move to a new position, equalling the faders new settings.

Note that the fader button is set to the highest routing gain of all routings so that best control is offered. The gain (fader knob position) of the currently active routing (the submix selected in the third row) is shown as white triangle.

<u>Background</u>: TotalMix has no fixed channel fader. In case of the Babyface there are 6 stereo Aux sends, shown alternately as single fader within the channel strip. The high number of Aux sends enables multiple and fully independent routings.

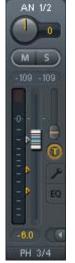

In some cases it is necessary to synchronize the gain changes of these routings. An example is the Post fader function, where a change of the singer's volume shall be performed identical to the volume change of the signal sent to the reverb device, so that the reverb level keeps its relation to the original signal. Another example is the signal of a guitar that is routed to different submixes, means hardware outputs, which gets much too loud during the solo part, and therefore needs to be reduced in volume on all outputs simultaneously. After a click on the Trim button this can be done easily and with a perfect overview.

As all channel's routings change simultaneously when Trim is active, this mode basically causes the same behaviour as a trim pot within the input channel, affecting the signal already before the mixer. That's how this function got its name.

In the View Options - *Show* the function Trim Gains can be globally switched on and off for all channels. The global Trim mode is recommended when using TotalMix FX as live mixing desk.

**The Context Menu.** With a right click on the input, playback and output channels their context menus provide advanced functionality (these menus are also available in the Matrix, but only directly on the channel labels). The entries are self-explanatory and automatically adjust to where the click is performed. The input channels offer *Clear, Copy input, paste the input mix* and *paste its FX*. On a playback channel *Copy, Paste and Clear the playback mix* are available. On an output channel *Copy* and *Mirror* functionality for the current submix and *copying* of the FX settings is offered.

A click on the tool symbol opens the channel's **Settings** panel with differing elements. For example the Option Inst exists only in input channel 2, and the ADAT channels do not offer the phantom power option.

**Stereo.** Switches the channel to mono or stereo mode.

**48V.** Activates phantom power at the corresponding input. Serves as power supply for high quality condenser mics. This option should stay off with other sources to prevent failure by spikes.

**Inst.** Switches input 2 from XLR (breakout cable) to the TRS jack at the unit.

**Gain.** Sets the gain for both analog inputs. The knob can be adjusted by dragging the mouse or by the mouse wheel. This also works when the mouse has been moved over the two gain displays. Then the gain can be changed separately for left and right channel, even when the channel is in stereo mode.

Width. Setting the stereo width. 1.00 equals full stereo, 0.00 mono, - 1.00 swapped channels.

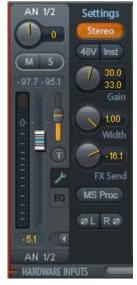

**FX Send.** Setting the level of the signal sent to the FX bus which feeds Echo and Reverb. The current setting is also visible with closed channel settings, because knob and small fader are always synchronized. To make this function as useful as possible FX Send is locked to the highest submix, thus imitating the *Aux Post Fader* function of a standard mixing desk. When moving the big fader both knob and small fader will also move. This way the reverb signal will always have the same relation to the dry signal.

The level of the signal sent to the effects can be controlled by the *FX In* level meters of the FX window. It becomes visible after a click on FX in the View Options.

**MS Proc.** Activates M/S processing within the stereo channel. Monaural information is sent to the left channel, stereo information to the right.

Phase L. Inverts the phase of the left channel by 180°.

Phase R. Inverts the phase of the right channel by 180°.

<u>Note</u>: the functions Width, MS Proc, Phase L and Phase R affect all routings of the respective channel.

Besides Stereo/Mono, Phase L und Phase R the settings of the Hardware Outputs have further options:

**FX Return.** The effect signal (Echo and Reverb) is mixed to the respective hardware output by the duo knob/small fader.

**Talkback.** Activates this channel as receiver and output of the Talkback signal. This way Talkback can be sent to any outputs, not only the Phones in the Control Room section. Another application could be to send a certain signal to specific outputs by the push of a button.

**No Trim.** Sometimes channels need to have a fixed routing and level, which should not be changed in any case. An example is the stereo mixdown for recording of a live show. With *No Trim* active, the routing to this output channel is excluded from the Trim Gains function, therefore is not changed unintentionally.

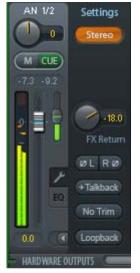

**Loopback.** Sends the output data to the driver as record data. The corresponding submix can be recorded then. This channel's hardware input sends its data only to TotalMix, no longer to the recording software.

Another difference to the input and playback channels is the **Cue** button instead of Solo. A click on Cue sends the respective Hardware Output's audio to the **Main** Out, or any of the Phones outputs (option *Assign / Cue to* in the Control Room section). With this any hardware output can be controlled and listened to through the monitoring output very conveniently.

A click on EQ opens the **Equalizer** panel. It is available in all input and output channels, and affects all routings of the respective channel (pre fader). The panel includes a low cut and a 3-band parametric equalizer which can be activated separately.

**EQ.** Activated by the EQ button.

**Type.** Band 1 and 3 can operate in peak (bell) or shelf (shelving) mode. The middle band is fixed to peak mode.

**Gain.** All three bands can change their amplitude (amplification) between +20 dB to -20 dB.

**Freq.** The center frequency of the filter is adjustable between 20 Hz and 20 kHz. While in peak mode the center frequency is adjusted, in shelf mode the cut-off point (-3 dB) will be changed.

**Q.** The Quality factor of the filter is adjustable from 0.7 (wide) to 5.0 (narrow).

Lo Cut. Activated by the button Lo Cut. The slope of the

high-pass filter is adjustable between 6, 12, 18 and 24 dB per octave. The cut-off point (-3 dB) is adjustable between 20 Hz and 500 Hz.

The frequency graphics give a precise overview of the filter results. Overlapping filters influence each other. This can be used to achieve more than 20 dB amplitude, or to generate difficult frequency response optimizations.

<u>Note</u>: TotalMix has an internal headroom of 24 dB. Extreme boosts with overlapping filters can therefore cause an internal overload. In any case such an overload is displayed by the Over LED of the channel's level meter.

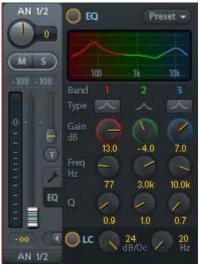

**Preset.** Settings of the EQ and the Low Cut can be stored, loaded, and copied between channels at any time. A click on Preset opens a menu with several entries:

- Recall: Presets stored before by the user can be selected and loaded
- Save to: There are 16 storage places available (EQ Preset 1 to 16)
- Import: Loads a previously stored TM EQ file (.tmeq)
- Export: Stores the current state as TM EQ file (.tmeq)
- Factory: Includes 14 examples for the creative use of Low Cut and Equalizer
- Reset: Resets the Low Cut and EQ to have zero influence (Gain 0 dB)

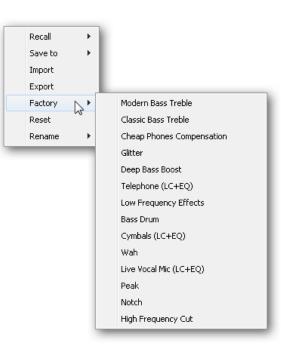

Rename: The EQ Presets 1 to 16 can be renamed. The changes will be shown in both lists Recall and Save to.

#### Notes on the EQ Presets

**Copy between channels:** The EQ Preset menu of all channels is identical. If an EQ setup is stored via *Save to* on one of the 16 storage places, it is then also available in any other channel via Recall.

**Copy between Snapshots:** The Presets are not saved in Snapshots, therefore do not change when a different Snapshot is loaded. Presets are saved in Workspaces and also loaded with these.

**Copy between Workspaces:** is done by the export and import function of the Preset menu. Important and useful Presets should always be saved as TM EQ file, so that they can not get lost even on accidental overwrite.

**Factory Presets:** loaded like all Presets the settings of both Low Cut and EQ simultaneously. The current state, On or Off, is neither saved nor activated on load. With this a preset can be loaded anytime, but will not become active before the user decides to switch the EQ and/or LC on – except they had been active already before the load process. For this reason some Factory Presets have special names. For example Telephone (LC+EQ) will sound much better when the LC has been activated additionally to the EQ, as the LC is set to an unusual high frequency of 500 Hz here.

## 21.4 Section Control Room

In the section Control Room the menu *Assign* is used to define the **Main Out** which is used for listening in the studio. For this output the functions Dim, Recall, Mono, Talkback, External Input and Mute FX are automatically applied. On the unit the keys Recall and Dim (push on the rotary encoder) also follow this assignment.

Additionally the channel will be shifted from the Hardware Outputs into the Control Room section, and renamed *Main*. The same happens when assigning Main Out B or the Phones. The original name can be displayed by the function O-Names in the View Options at any time.

Phones 1 and 2 will have dim (set in Settings) and a special routing applied when Talkback is activated. Also putting them beside the Main Out increases the overview within the output section greatly.

**Dim.** The volume will be reduced by the amount set in the Settings dialog (F3).

**Recall.** Sets the gain value defined in the Settings dialog. Can also be set at the unit by holding the key Recall down for two seconds.

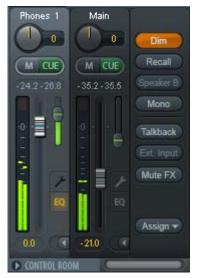

**Speaker B.** Switches playback from Main Out to Main Out B. The faders of the channels Main and Speaker B can be ganged via Link. Via *Options / Key Commands* switching to Speaker B can also be controlled by the unit's **Select** button.

Mono. Mixes left and right channel. Useful to check for mono compatibility and phase problems.

**Talkback.** A click on this button will dim all signals on the *Phones* outputs by an amount set up in the Preferences dialog. At the same time the control room's microphone signal (source defined in Preferences) is sent to the *Phones*. The microphone level is adjusted with the channel's input fader.

**External Input.** Switches Main monitoring from the mix bus to the stereo input defined in the Settings dialog (F3). The relative volume of the stereo signal is adjusted there as well.

Mute FX. Mutes Reverb and Echo on the Main Out, to hear the mix without those effects.

**Assign.** Allows to define the Main Out, Main Out B, and up to two Phones outs.

The output for the Cue signal, which is usually Main, can also be set to one of the Phones outputs. This setting also controls the PFL monitoring.

| Main Out   | -            |        |
|------------|--------------|--------|
| Main Out B | _ <b>→</b> _ |        |
| Phones 1   | •            | None   |
| Phones 2   | •            | AN 1/2 |
| Cue/PFL to | - • [        | PH 3/4 |
|            |              | AS 1/2 |

## 21.5 The Control Strip

The Control Strip on the right side is a fixed element. It combines different functions that are either required globally, or constantly used, and therefore should not be hidden in a menu. It can still be hidden via the top menu Window – Hide Control Strip.

The areas described in the following chapters can be minimized by a click on the arrow in their title bar.

**Device selection.** Select the unit to be controlled in case more than one is installed on the computer.

**FX - DSP Meter.** Shows the DSP load caused by activated EQs and Low Cuts. The DSP of the Babyface has been designed so that an overload can not occur. The display therefore is for information purposes only.

**Undo / Redo.** With the unlimited Undo and Redo changes of the mix can be undone and redone, at any time. Undo/Redo does not cover graphical changes (window size, position, channels wide/narrow etc.), and also no changes to the Presets. The accidental overwrite of an EQ Preset can not be made undone.

Undo/Redo also operates across Workspaces. Therefore a completely differently set up mixer view can be loaded via Workspace, and with a single click on Undo the previous internal mixer state is returned – but the new mixer view stays.

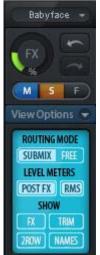

#### Global Mute Solo Fader.

**Mute.** Global Mute operates in a pre fader style, muting all currently activated routings of the channel. As soon as any Mute button is pressed, the *Mute Master* button lights up in the Control Strip area. With this button all selected mutes can be switched off and on again. One can comfortably set up a mute group or activate and deactivate several mute buttons simultaneously.

**Solo.** As soon as any Solo button is pressed, the *Solo Master* button lights up in the Control Strip area. With this button all selected Solos are switched off and on again. Solo operates as Solo-in-Place, post fader style, as known from common mixing desks. A typical limitation for mixing desks, Solo working only globally and only for the Main Out, does not exist in TotalMix. Solo is always activated for the current submix only.

**Fader.** A Shift-click on a fader adds the fader to the **temporary fader group**. All faders now marked yellow are ganged, and move simultaneously in a relative way. The temporary fader group is deleted by a click on the F symbol.

**View Options.** This area combines different functions of routing, the level meters and the mixer view.

## **Routing Mode**

- Submix: The Submix view (default) is the preferred view and delivers the quickest overview, operation and understanding of TotalMix. The click on one of the Hardware Output channels selects the respective submix, all other outputs are darkened. At the same time all routing fields are set to this channel. With Submix view, it is very easy to generate a submix for any output: select the output channel, adjust the fader and pans of first and second row finished.
- Free: The Free view is for advanced users. It is used to edit several submixes simultaneously, without the need to change between them. Here one works with the routings fields of the input and playback channels only, which then show different routing destinations.

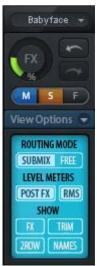

## Level Meters

- Post FX. Switches all level meters before (pre) or after (post) the effects. Level changes by these can be easily checked using this feature. Additionally the input signal can be checked for overloads. It is recommended to use Post FX as default setting, as the extreme reduction of a signal by LC/EQ is very seldom. Also all over displays of all level meters operate both pre and post, efficiently preventing overloads going unnoticed.
- > **RMS.** The numerical level display in the channels displays peak or RMS.

## Show

- **FX.** Opens the window to set up the effects Reverb and Echo.
- Trim. Activates all Trim buttons on all channels. TotalMix thus behaves like a conventional, simple mixing desk. Each fader affects all active routings of the channel simultaneously, as if the fader were a trim-pot in the hardware input.
- 2 Row. Switches the mixer view to 2 rows. Hardware Inputs and Software Playbacks are placed side by side. This view saves a lot of space, especially in height.
- Names. Display of the original names of channels when they had been renamed by the user.

## Another View Option - Channel Layout

To maintain overview within TotalMix FX channels can be hidden. Channels can also be excluded from being remoted. Under *Options / Channel Layout* a dialog lists all I/Os with their current state. Selecting one or several channels enables the options to the right:

- Hide Channel in Mixer/Matrix. The selected channels are no longer shown in TotalMix FX, nor are they available via MIDI or OSC remote control.
- Hide Channel in MIDI Remote 1-4. The selected channels are hidden for MIDI remote (CC and Mackie Protocol).
- Hide Channel in OSC Remote 1-4. The selected channels are hidden for OSC remote control.

Hidden channels in Mixer/Matrix are still fully functional. An existing routing/mixing/FX processing stays active. But as the channel is no longer visible it can not be edited anymore. At the same time the hidden channels are removed from the list of remote controllable channels, to prevent them from being edited unnoticed.

Hidden channels in *MIDI Remote x* are removed from the list of remote controllable channels. Within an 8-channel block of a Mackie compatible control they are skipped. The control therefore is no longer bound to consecutive orders. For example it will control channels 1, 2, and 5 to 10, when channels 3 and 4 are hidden.

The same can be done for OSC. With unnecessary channels made invisible for the OSC remote the more important channels are available as one block on the remote.

The dialog can be Channel Layout called directly from Inputs Playbacks Outputs TotalMix by a right Channel Name (User) Hide Channel in In Use Remote Hide mouse click on any M1, 01, M2, 02, M3, 03, AN 1/2 AS 1/2 Mixer/Matrix channel. The M1, O1, M2, O2, M3, O3 corresponding MIDI Remote 1 channel will then MIDI Remote 2 be preselected in MIDI Remote 3 the dialog. MIDI Remote 4 Rows Inputs. C OSC Benote 1 Playbacks and COSC Remote 2 Outputs are set up COSC Remote 3 individually by the COSC Renote 4 tabs at the top. In Use shows which channels are currently used in the mixing OK Abbrechen process.

In the above example ADAT channels have been made invisible. When ADAT is not used this is an easy way to remove them from the mixer completely.

The channel layout is stored within the Workspace, so make sure to save the current state before loading a different Workspace!

#### Scroll Location Markers

Another feature to improve overview and working with TotalMix FX are scroll location markers (TotalMix view only). These are displayed automatically when the horizontal size of the TotalMix FX window is smaller than the channel display requires. Shown on the right side of the scrollbar of each row they have four elements:

- > Arrow to the left. A left mouse click let the channels scroll to the very first one, or most left.
- 1. Marker number 1. Scroll to the desired position and perform a right mouse click on 1. A dialog comes up with precise information. Once stored, a left mouse click will scroll the channels to the stored position.
- > 2. Marker number 2. See 1 for details.
- > Arrow to the right. A left mouse click let the channels scroll the last one, or most right.

Location markers are stored in the Workspace.

#### **Application Examples**

While originally added to improve navigation in the HDSPe MADI FX (having 196 channels that never fit on any screen), the scroll location markers are also helpful with units having much less channels:

- When the TotalMix FX window is intentionally made small in width, so only a few channels are shown.
- When some or all EQ or Dynamics panels are open. Then all relevant settings are always visible, but require a lot of space horizontally.

**Snapshots.** Snapshots include all mixer settings, but no graphical elements like window positions, window size, number of windows, visible EQs or Settings, scroll states, Presets etc. Only the state wide/narrow of the channels is registered. Moreover the Snapshot is only temporarily stored. Loading a Workspace causes the loss of all stored Snapshots, when these all had not been saved before in a Workspace, or separately via *File / Save Snapshot as*. Via File / Load Snapshot the mixer states can be loaded individually.

8 different mixes can be stored under individual names in the Snapshot section. A click on any of the 8 buttons loads the corresponding Snapshot. A double click on the name field opens the dialog *Input Name* to edit the name. As soon as the mixer state is changed the button starts flashing. A click on Store lets all buttons flash, whereby the last loaded one, the base of the current state, flashes inversely. The storage finishes by clicking the desired button (means storage place). The storage process is exited by another click on the flashing Store button.

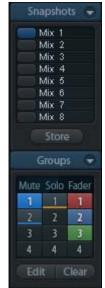

The area Snapshots can be minimized by a click on the arrow in the title bar.

**Groups.** The area Groups provides 4 storage places each for fader, mute and solo groups. The groups are valid per Workspace, being active and usable in all 8 Snapshots. But with this they are also lost when loading a new workspace, in case they have not been saved before in a different Workspace.

Note: The Undo function will help in case of an accidental overwrite or deletion of the groups.

TotalMix uses flashing signals to guide you through the group setup. After a click on Edit and click on the desired storage place all desired functions for this group have to be activated or selected. The storage process is finished by another click on Edit.

When setting up a fader group make sure to not add faders that are at the most top or most lowest position, except all faders of that group have this position.

The Mute groups operate – other than the global mute – exclusively for the current routing. This way you can not mute signals on all outputs unintentionally. Instead signals can be muted on specific submixes by the push of a button.

A solo group operates exactly like the global solo, signals outside the current routing are not affected.

## 21.6 Reverb and Echo

A click on FX in the *View Options - Show* brings up the Output FX panel. Here all parameters for the effects Reverb and Echo are adjusted.

The Babyface uses a DSP engine within its FPGA for all the calculations of all the EQs and Low Cuts, in parallel to the DSP engine for TotalMix. However, Reverb and Echo are calculated on the host CPU, means the computer. On current computers, this will not cause any noticeable CPU load.

The transmission of the stereo signal FX Send to the computer and the effects signal FX Out back to the Babyface is done by two invisible ASIO channels. The delay (latency) generated by this method is of no consequence for the offered effects reverb and echo. But it is still taken into account for the adjustment of the Reverb PreDelay. The lowest value depends on the currently chosen buffer size (see Settings dialog, chapter 8.1).

Reverb. Activated by the On button.

Type. Lists different reverb types for selection. Available are:

- Rooms Small, Medium, Large, Walls. Room simulation of rooms in different size and behaviour.
- > **Shorty** provides a short, rich and warm reverb.
- > Attack slaps back.
- Swagger enriches and blows up the original sound source.
- > Old School is just that.
- Echoistic has a heavy echo part within the reverb sound which brings some nice stereo effect as well.
- > **8plus9** is a mixture of Old School and Echoistic.
- > Grand Wide stands for a wide and open room and space.
- > Thicker can be used as short reverb to enrich the original signal.
- > Space has the most sizzle and longest reverb time.
- Envelope. Reverb effect where the volume course (envelope) is freely adjustable.
- Gated. Simpler version of the Envelope reverb for cut reverb effects.

Please note that all these reverb types are extremely flexible due to the available Smooth and Room Scale controls. Most of them can be used as short and long reverb, and sound totally different with Smooth turned to maximum or minimum.

TotalMix FX comes with factory presets and default values for all reverb types to ensure a fast setup time and quick results. Please take the time to experiment with them with different signals and different settings, to learn how different they can sound and can be used.

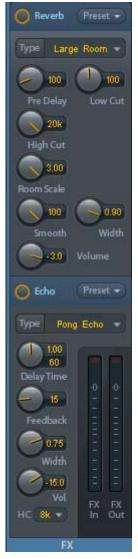

#### **General Settings**

PreDelay. Delay of the reverb signal. Adjustable from 0 ms up to 999 ms.

**Low Cut.** High-pass filter *before* the reverb generation, removes low frequency signals which should not cause a reverb sound. Adjustable from 20 Hz up to 500 Hz.

**High Cut.** Low-pass filter *after* the reverb generation. A reduction of the treble often lets the reverb sound more natural. Adjustable from 5 kHz up to 20 kHz.

**Smooth.** Softens the reverb effect, affects stereo width, density and sound colour. Adjustable from 0 up to 100.

Width. Adjusts the stereo width of the reverb signal from 100 (stereo) to 0 (mono).

Volume. Adjusts the level of the reverb effects signal sent to the FX return bus.

#### **Special Settings for Room Types**

**Room Scale.** Determines the size of the room, thus changing density and length of the reverb effect. Adjustable from 0.5 up to 3.0.

#### **Special Settings for Envelope and Gated**

**Attack.** Length of time for the volume increase of the reverb signal. Also called rise time. Adjustable from 5 ms up to 400 ms.

**Hold.** Length of time for the fixed volume part of the reverb signal. Adjustable from 5 ms up to 400 ms.

**Release.** Length of time for the volume decrease of the reverb signal. Adjustable from 5 ms up to 400 ms.

#### **Special Settings for Space**

**Reverb Time.** Sets the duration of the reverb referenced to a volume drop of 20 dB. Adjustable from 0.1 s up to 4.9 s.

**High Damp.** Sets the treble damping over time for the reverb signal. In principle, this is a lowpass filter like High Cut. Because of the operation principle of this reverb it shows a slightly different behaviour. Adjustable from 5 kHz up to 20 kHz.

#### Echo. Activated by the On button.

Type. Lists different echo algorithms for selection. Available are:

- Stereo Echo. Separated echo generators on left and right channel. As a result the echo follows the sound source within the stereo field.
- Stereo Cross. Echo generator on left and right channel with cross coupled feedback which is only working for the stereo parts of the input signal. In case the input signal is only left or right the Stereo Cross acts exactly like the Pong Echo.
- Pong Echo. Generates an echo that jumps between left and right channel, independent from the source signal's stereo position.

#### Settings

Delay Time. Sets the delay time for the first echo.

BPM. A double click on the lower value field offers a delay adjustment as Beats Per Minute.

Feedback. Feedback to produce further echoes.

Width. Adjusts the stereo width of the echo signal from 100 (stereo) to 0 (mono).

Volume. Adjusts the level of the echo effects signal sent to the FX return bus.

High Cut (HC). Option for more natural sound or intentional damping of the delayed signal.

**Preset.** Settings of the Reverb and the Echo can be stored, loaded, and copied between channels at any time. A click on Preset opens a menu with several entries:

- Recall: Presets stored before by the user can be selected and loaded
- Save to: There are 16 storage places available (Reverb/Echo Preset 1 to 16)
- Import: Loads a previously stored TM FX Reverb file (.tmrv) or a TM FX Echo file (.tmeo)
- Export: Stores the current state as TM FX Reverb file (.tmrv) or as TM FX Echo file (.tmeo)
- Factory: Includes 10 examples for the configuration of the Reverb

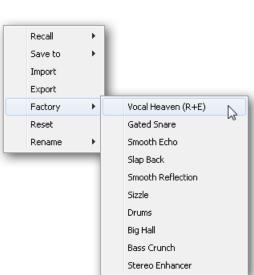

- **Reset:** Resets the Reverb or Echo
- Rename: The Presets 1 to 16 can be renamed. The changes will be shown in both lists Recall and Save to.

## 21.7 Preferences

The dialog Preferences can be opened via the Options menu or directly via F2.

#### **Level Meters**

- Full scale samples for OVR. Number of consecutive samples to trigger an over detection (1 to 10).
- Peak Hold Time. Hold time of the peak value. Adjustable from 0.1 up to 9.9 s.
- RMS +3 dB. Shifts the RMS value by +3 dB, so that full scale level is identical for Peak and RMS at 0 dBFS.

#### **Mixer Views**

- FX Send follows highest Submix. Locks the FX Send knob to the channel fader. As TotalMix supports multiple routings per channel, a definition is needed which fader (only one is visible) is the one that FX Send will follow. This is always the one with the highest fader position, means the highest gain.
- FX Send follows Main Out. Locks the FX Send knob to the channel fader only for the Main Out submix. This is a typical Live feature, where the FX Send is always tied to the fader for the most important output - the Main Out. When adjusting other submixes the FX send will not follow the fader movement.
- Center Balance/Pan when changing Mono/Stereo. When switching a stereo channel into two mono channels the pan-pots are set fully left and right. This option will set them to center instead.
- Disable double click fader action. Prevents unintentional gain settings, for example when using sensitive touchpads.

#### **Dynamic Meters**

Not valid for the Babyface.

#### Snapshots

Do not load Main volume/balance. The values stored in the Snapshot are not loaded for the Main Out, so the current setting is not changed.

## Device Handling

Always init... and Count MADI... are not valid for the Babyface.

Disable ASIO Direct Monitoring. Disables ASIO Direct Monitoring (ADM) for the Babyface within TotalMix FX.

#### Graphics

- Use D2D (Change requires restart). Default on. Can be deactivated to use a compatible but CPU-taxing graphics mode, in case graphics problems show up.
- Brightness correction. Set TotalMix FX screen brightness to your taste, matching the monitor setting or the environment.

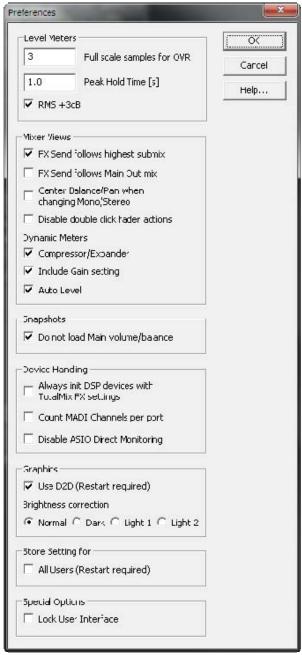

#### Store Setting for (Windows only)

> All Users (Restart required). See next chapter.

#### Special Options

Lock User Interface. Default off. Can be activated to freeze the current mix state. Faders, buttons and knobs relating to the mix state can not be moved anymore.

# 21.7.1 Store for Current or All Users (Windows)

TotalMix FX stores all settings, workspaces and snapshots for the *current user* in:

XP: C:\Documents and Settings\ Username\Local Settings\ Application Data\TotalMixFX

Since Vista: C.\Users\Username\AppData\Local\TotalMixFX

*Current User* ensures that when workstations are used by several people they all find their own settings. In case the settings should be identical or given for any user, TotalMix FX can be changed to use the *All User* directory. An admin could even write protect the file **lastBabyface1.xml**, which results in a complete reset to that file's content whenever TotalMix FX is restarted. The xml-file is updated on exit, so simply set up TotalMix as desired and exit it (right mouse click on the symbol in the notification area).

## 21.8 Settings

The dialog Settings can be opened via the *Options* menu or directly via F3.

## 21.8.1 Mixer Page

On the mixer page some typical settings for the mixer operation are set, like Talkback source, Dim amount when Talkback is active, the stored main volume or the input used for the External Input function.

#### Talkback

- Input. Selects the input channel of the Talkback signal (microphone in control room). Default: None.
- Dim. Amount of attenuation of the signals routed to the Phones in dB.

#### Listenback

- Input. Selects the input channel of the Listenback signal (microphone in recording room). Default: None.
- Dim. Amount of attenuation of the signals routed to the Main Out in dB.

#### Main Out

- Recall. User defined listening volume, activated by the Recall button at the unit or in TotalMix.
- Dim. Amount of attenuation for the Main Out in dB.
- External Input. Selects the stereo input that replaces the mix signal on the Main Out when activated. The volume of the stereo signal is adjusted by the slider Gain.

| Settings                     |                  | ×         |
|------------------------------|------------------|-----------|
| Mixer MIDI                   | OSC Aux. Devices |           |
| Talkback-                    |                  |           |
| Input                        | Mic 1            |           |
| Dim                          |                  | -20.0 dB  |
| Listenback                   |                  |           |
| Input                        | None             |           |
| Dim                          |                  | -20.0 dB  |
| Main Out-                    |                  |           |
| Recall                       |                  | -10.0 dB  |
| Dim                          |                  | -20.0 dB  |
| External<br>Input            | SPDIF 💌          |           |
| Gain                         |                  | -3.0 dB   |
| PFL Mode                     |                  |           |
| Live Mode, PFL replaces Solo |                  |           |
|                              | (OK              | Abbrechen |

#### PFL Mode

Live Mode, PFL replaces Solo. PFL means Pre Fader Listening. This feature is very useful when operating TotalMix in a live environment, as it allows to quickly listen/monitor any of the inputs by hitting the Solo button. The monitoring happens on the output set for the Cue signal via the Assign dialog.

## 21.8.2 MIDI Page

The MIDI page has four independent settings for up to four MIDI remote controls, using CC commands or the Mackie Control protocol.

#### Index

Select one of four settings pages and thus remote controls. Settings are remembered automatically. To activate or deactivate any of the four remote controls check or uncheck 'In Use'.

#### **MIDI Remote Control**

- > MIDI In. Input where TotalMix receives MIDI Remote data.
- > **MIDI Out.** Output where TotalMix sends MIDI Remote data.
- Disable MIDI in background. Deactivates MIDI Remote Control as soon as another application is in the focus, or when TotalMix has been minimized.

## **Mackie Control Options**

- Enable Protocol Support. When disabled TM FX will only react on the Control Change commands of chapter 24.5.
- Extender to. Sets the current remote to be an extender to the main remote. Both remotes will be shown as one block and navigate simultaneously.
- Map Stereo to 2 Mono Channels. One fader controls one (mono) channel. Should be disabled when stereo channels are used.
- Submix Selection in Input/Playback Row. Enables a selection of the submix when in first row, without having to change to the third row first. However, when using both mono and stereo channels first and third row usually do not match anymore, so the selection often becomes unclear this way.
- Enable full LCD support. Activates full Mackie Control LCD support with eight channel names and eight volume/pan values.
- Send User defined Names. Channel names defined by the user will be sent to the remote device via MIDI and – if supported – shown in its display.

| Index<br>Index | 2 C 3 C 4 🔽 n Use                 |
|----------------|-----------------------------------|
| -MIDI Conne    |                                   |
| MICI In        | 5- Babyface Midi Port 1 👻         |
| MICLOut        | 5- Babyface Midi Port 1 👻         |
| 0.222          | e MIDI in background              |
| Mackie Con     | trol Options                      |
| 🔽 Enabls       | e Protocol Support                |
| Exten:         | derto C1 C2 C3 C4                 |
| 🔽 Map S        | tereo to 2 Mono Channels          |
| 🔲 Subm:        | x Selection in Input/Playback Row |
| 🔲 Enabla       | e full LCD support                |
| 🔲 Sendl        | Jser defined Names                |
| 🔲 Sendl        | Level Messages 🔲 Peak Hold        |
|                |                                   |

Send Level Messages. Activates the transmission of the level meter data. *Peak Hold* activates the peak hold function as set up for the TotalMix level meters in the preferences.

<u>Note</u>: When MIDI Out is set to NONE then TotalMix FX can still be controlled by Mackie Control MIDI commands, but the 8-channel block is not marked as remote target.

## 21.8.3 OSC Page

The OSC page has four independent settings for up to four MIDI remote controls via Open Sound Control (OSC). This is a network based remote protocol that can be used for example by Apple's iPad with the app *TouchOSC* or *Lemur* to wirelessly remote control TotalMix FX running on a Mac or Windows computer.

#### Index

Select one of four settings pages and thus remote controls. Settings are remembered automatically. To activate or deactivate any of the four remote controls check or uncheck 'In Use'.

#### TotalMix FX OSC Service

- IP. Shows the network address of the computer running TotalMix FX (local host). This address must be entered on the remote side.
- > Host Name. Local computer name.
- Port incoming. Must match the remote entry 'Port outgoing'. Typical values are 7001 or 8000.
- Port outgoing. Must match the remote entry 'Port incoming'. Typical values are 9001 or 9000.

#### **Remote Control**

IP or Host name. Enter the IP or host name of the remote control. Please note that the IP number usually works better than the host name.

## Options

Send Peak Level. Activates the transmission of the peak level meter data. Peak Hold activates the peak hold function as set up for the TotalMix level meters in the preferences.

| Settings                   | ×              |
|----------------------------|----------------|
| Mixer MIDI OSC Aux. De     | evices         |
| Index                      | 4 🔽 In Use     |
| Totalmix FX OSC Service —— |                |
| IP                         | 192.168.1.34   |
| Host Name                  | Studio1537     |
| Port incoming              | 9000           |
| Port outgoing              | 8000           |
| Remote Control             |                |
| IP or Host Name            | 192.168.178.92 |
| Options                    |                |
| 🔽 Send Peak Level Data     | 🗖 Peak Hold    |
|                            |                |
|                            |                |
|                            |                |
|                            |                |
|                            | OK Abbrechen   |

## 21.8.4 Aux Devices

The RME OctaMic XTC is a highly flexible hi-quality 8-channel microphone, line and instrument preamp with integrated ADconversion to ADAT, AES/EBU and MADI, plus 4 channels of DA-conversion for monitoring. It can be used as universal front-end for the Babyface and other interfaces.

To simplify operation the most important parameters of the XTC (gain, 48V, phase, mute, AutoSet) can be controlled directly from the TotalMix FX input channels. This special remote control uses MIDI of any format (DIN, USB, MIDI over MADI).

#### **Device Settings**

- Digital Channels. Select where the OctaMic XTC sends its 8 analog channels to. With the Babyface this will be the ADAT channels 1-8.
- Device. At this time only the OctaMic XTC is supported and can be chosen.

#### **MIDI Settings**

- MIDI In. Set the currently used MIDI connection to OctaMic XTC.
- > MIDI Out. Set the currently used MIDI connection to OctaMic XTC.
- > Device ID. Default 0. This setting relates to the current choice in Digital Channels.

The screenshot to the right shows what happens as soon as the above settings have been confirmed with OK. The ADAT channels show new elements for phantom power, Inst/PAD, Gain and AutoSet. Control operates bidirectional, so changing the gain at the unit will be mirrored in the TotalMix channels. Changing the gain in TotalMix FX will set the gain in the unit, which is also shown on the unit's display.

For the remote to work the XTC's currently used MIDI I/Os have to be set to *Control*. More details are found in the manual of the OctaMic XTC.

| Mixer   MIDI   OSC                  | Aux. Devices       |
|-------------------------------------|--------------------|
| Device Settings<br>Digital Channels | ADAT 1-8           |
| Device                              | Octamic XTC 🗨      |
| MIDI Settings                       |                    |
| MIDI In Baby                        | face Midi Port 1 🗨 |
| MIDI Out Baby                       | face Midi Port 1 🗨 |
| Device ID                           | 0                  |
|                                     |                    |
|                                     |                    |
|                                     | OK Abbrechen       |

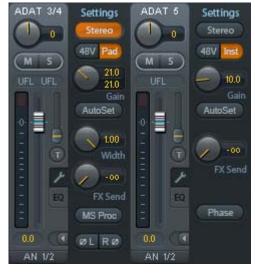

## 21.9 Hotkeys and Usage

TotalMix FX has many hotkeys and mouse/hotkey combinations to speed up and simplify the usage. The below description refers to Windows. On Mac substitute *Ctrl* in the below list with the command key ( $\gg$ ).

The **Shift** key enables a fine-tuning of the gain with all faders and in the Matrix. On all knobs it will speed up the setting.

A click on a fader with held down Shift key adds the fader to the temporary fader group.

A click in the **fader path** with held down **Ctrl** key will let the fader jump to 0 dB, at the next click to  $-\infty$ . Same function: Double click of the mouse.

Clicking on one of the **Panorama** or **Gain** knobs with held down **Ctrl** key lets the knob jump to center position. Same function: Double click of the mouse.

Clicking on the **Panorama** knob with held down **Shift** key lets the knob jump to fully left, with **Shift-Ctrl** to fully right.

Clicking on one of the channel settings buttons (slim/normal, settings, EQ) with held down **Ctrl** key lets all channels to the right change their state. For example all panels can be opened/closed simultaneously.

A **double click** of the mouse on a knob or its numerical field opens the according *Input Value* dialog. The desired value can then be set by keyboard.

Dragging the mouse from a parameter field increases (move up) or decreases (move down) the value in the field.

**Ctrl-N** opens the dialog *Function Select* to open a new TotalMix window.

Ctrl-W opens the dialog *File Open* of the operating system to load a TotalMix Workspace file.

The key **W** starts the dialog *Workspace Quick Select* for a direct selection or storage of up to 30 Workspaces.

The key **M** switches the active window to Mixer view. The key **X** switches the active window to Matrix view. **Ctrl-M** opens a new Mixer window, **Ctrl-X** opens a new Matrix window. Another Ctrl-M or Ctrl-X closes the new window again.

**F1** opens the online help. The Level Meter setup dialog can be opened with **F2** (same as in DIGICheck). The dialog Preferences is opened with **F3**.

Alt-F4 closes the current window.

**Alt** and **number** keys 1 to 8 (not on the numeric keypad!) will load the corresponding Workspace from the Workspace Quick Select feature (hotkey W).

## 21.10 Menu Options

**Deactivate Screensaver:** When active (checked) any activated Windows screensaver will be disabled temporarily.

**Always on Top:** When active (checked) the TotalMix window will always be on top of the Windows desktop.

<u>Note</u>: This function may result in problems with windows containing help text, as the TotalMix window will even be on top of those windows, so the help text isn't readable.

**Enable MIDI Control:** Activates external MIDI control of the TotalMix mixer. In Mackie Protocol mode the channels which are currently under MIDI control are indicated by a colour change of the name field.

**Submix linked to MIDI control (1-4).** The 8-channel group follows the currently selected submix, means Hardware Output, when a different submix is chosen on the remote as well as when doing this in TotalMix. When using multiple windows it can be useful to deactivate this feature for specific windows. The view will not change then.

**Preferences:** Opens a dialog box to configure several functions of the level meters and the mixer. See chapter 21.7.

**Settings.** Opens a dialog box to configure several functions like Talkback, Listenback, Main Out and the MIDI Remote Control. See chapter 21.8.

Channel Layout. Opens a dialog to hide channels visually and from remote. See chapter 21.5.

**Key Commands.** Opens a dialog box to configure the computer's keyboard keys F4 to F8. This dialog can also be used to change the function of the left (Sel) button of the Babyface. It then controls the *Speaker B* function, directly at the unit. Note that this functionality is limited to the analog outputs 1/2 (XLR) and 3/4 (Phones), because TotalMix performs a special control of the unit for this key function. Easily to see as the LED Input flashes for a brief moment when switching the outputs, as this setting is skipped.

Reset Mix. Offers several options to reset the mixer state:

- Straight playback with all to Main Out. All Playback channels are routed 1:1 to the Hardware Outputs. Simultaneously all playbacks are mixed down to the Main Out. The faders in the third row are not changed.
- Straight Playback. All Playback channels are routed 1:1 to the Hardware outputs. The faders in the third row are not changed.
- > Clear all submixes. Deletes all submixes.
- Clear channel effects. Switches off all EQs, Low Cuts, Reverb, Echo and Stereo Width and sets their knobs to default position.
- Set output volumes. All third row faders will be set to 0 dB, Main and Speaker B to -10 dB.
- > Reset channel names. Removes all names assigned by the user.
- Set all channels mono. Reconfigures all TotalMix FX channels to mono mode.
- Set all channels stereo. Reconfigures all TotalMix FX channels to stereo mode.

- Set inputs mono / outputs stereo (ADM). Preferred setup for best ASIO Direct Monitoring compatibility. In most cases mono hardware outputs will break ADM. Mono inputs are in most cases compatible. If not wrong panning might occur.
- Total Reset. Playback routing 1:1 with mixdown to Main Out. Switches off all other functions.

## 21.11 Menu Window

**Zoom Options 100%, 135%, 200%.** Depending on the size of the monitor and the current resolution TotalMix FX might be much too small and the controls too tiny to easily operate them. Together with the 2 Row mode these options give a lot of different window sizes that suit all monitors and resolutions currently existing.

**Hide Control Strip**. Shifts the Control Strip out of the visible area to gain more space for other elements.

## 22. The Matrix

#### 22.1 Overview

The mixer window of TotalMix looks and operates similar to mixing desks, as it is based on a conventional stereo design. The matrix display presents a different method of assigning and routing channels, based on a single channel or monaural design. The matrix view of the Baby-face has the look and works like a conventional patchbay, adding functionality way beyond comparable hardware and software solutions. While most patchbays will allow you to connect inputs to outputs with just the original level (1:1, or 0 dB, as known from mechanical patchbays), TotalMix allows you to use a freely definable gain value per crosspoint.

Matrix and TotalMix are different ways of displaying the same processes. Because of this both views are always fully synchronized. Each change in one view is immediately reflected in the other view as well.

## 22.2 Elements of the Matrix View

The visual design of the TotalMix Matrix is mainly determined by the architecture of the Babyface system:

- > Horizontal labels. All hardware outputs
- Vertical labels. All hardware inputs. Below are all playback channels.
- > Green 0.0 dB field. Standard 1:1 routing
- Dark grey field with number. Shows the current gain value as dB
- > Blue field. This routing is muted
- Red field. Phase 180° (inverted)
- > Dark grey field. No routing.

 RME TotalMix FX: Babyface (1) - 48.0k

 File
 Function
 Options
 Window
 Help

 Out 1
 Out 2
 Out 3
 Out 4
 Out 5

 AN 1/2
 -6.8

 AS 1
 0.0

 ADAT 3/4
 -

To maintain overview when the window size has been reduced, the labels are floating. They won't leave the visible area when scrolling.

## 22.3 Operation

Using the Matrix is a breeze. It is very easy to indentify the current crosspoint, because the outer labels light up in orange according to the mouse position.

- If input 1 is to be routed to output 1, use the mouse and click one time on crosspoint In 1 / AN 1 with held down Ctrl key. Two green 0.0 dB field pop in, another click removes them.
- To change the gain (equals the use of a different fader position, see simultaneous display of the mixer view), drag the mouse up or down, starting from the gain field. The value within the field changes accordingly. The corresponding fader in the mixer view is moving simultaneously, in case the currently modified routing is visible.
- On the right side is the Control Strip from the mixer window, adapted to the Matrix. The button for the temporary fader group is missing as well as all View options, as they don't make sense here. Instead the button *Mono Mode* lets you decide whether all the actions performed in the Matrix are valid for two channels or just one.

The Matrix not always replaces the mixer view, but it significantly enhances the routing capabilities and - more important - is a brilliant way to get a fast overview of all active routings. It shows you in a glance what's going on. And since the Matrix operates monaural, it is very easy to set up specific routings with specific gains.

# 23. Tips and Tricks

## 23.1 ASIO Direct Monitoring (Windows)

Programs that support ADM (ASIO Direct Monitoring - Samplitude, Sequoia, Cubase, Nuendo etc.) send control commands to TotalMix. This is directly shown by TotalMix. When a fader is moved in the ASIO host the corresponding fader in TotalMix will move too. TotalMix reflects all ADM gain and pan changes in real-time.

But: the faders only move when the currently activated routing (the selected submix) corresponds to the routing in the ASIO host. The Matrix on the other hand will show any change, as it shows all possible routings in one view.

## 23.2 Copy a Submix

TotalMix allows you to copy complete submixes to other outputs. In case a complex submix is needed with only a few changes on a different output, the whole submix can be copied to that output. Right click with the mouse on the original submix output (Hardware Output). In the context menu select Copy Submix. Then right click on the new submix output, choose Paste Submix in the context menu. Now fine tune the submix.

## 23.3 Doubling the Output Signal (Mirror)

If a mix should be sent out via two (or more) different hardware outputs simply mirror that mix to any number of other outputs. A right click on the original output brings up the option to *Copy/Mirror <name>*. Another right click on the new output, then selecting *Mirror of Output <name>* will paste the whole submix and then synchronize it automatically to any future changes. The outputs now always send out the same signals, but their main volume (fader) and the EQ and Dynamics settings stay fully independent.

## 23.4 Delete a Submix

The easiest and quickest way to delete complex routings is by selection of the according output channel in the mixer view by a right mouse click, and selection of the menu entry *Clear Submix*. As TotalMix FX includes an unlimited undo the delete process can be undone without any problem.

## 23.5 Copy and Paste everywhere

The above three tips use functions found in the right click context menu available on all channels of the TotalMix FX mixer view. These menus are also available in the Matrix, but only directly on the channel labels. They are self-explanatory and automatically adjust to where the click is performed. The input channels offer *Clear, Copy input, Paste the input mix* and *Paste its FX*. On a playback channel *Copy, Paste* and *Clear the playback mix* are available. On an output channel *Copy* and *Mirror* functionality for the current submix and *copying* of the FX settings is offered.

These options are very advanced and mighty tools to quickly do the impossible. Still there is no need to fear breaking something, as a simple click (or several) on the Undo button will get you back to where you started!

## 23.6 Recording a Submix - Loopback

TotalMix includes an internal loopback function, from the Hardware Outputs to the recording software. Instead of the signal at the hardware input, the signal at the hardware output is sent to the record software. This way, submixes can be recorded without an external loopback cable. Also the playback from a software can be recorded by another software.

The function is activated by the **Loopback** button in the Settings panel of the Hardware Outputs. In loopback mode, the signal at the hardware input of the corresponding channel is no longer sent to the recording software, but still passed through to TotalMix. Therefore TotalMix can be used to route this input signal to any hardware output. Using the subgroup recording, the input can still be recorded on a different channel.

As each of the 6 stereo hardware outputs can be routed to the record software, and none of these hardware inputs get lost, TotalMix offers an overall flexibility and performance not rivalled by any other solution.

The risk of feedbacks, a basic problem of loopback methods, is low, because the feedback can not happen within the mixer, only when the audio software is switched into monitoring mode.

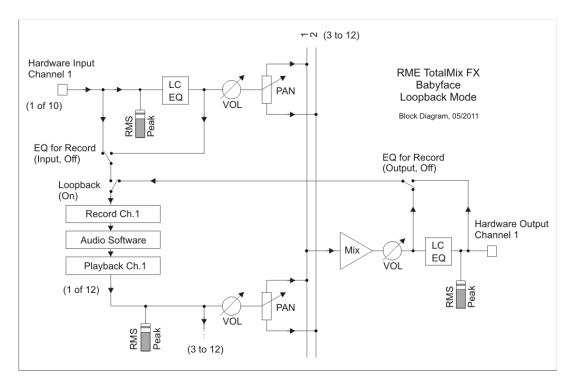

The block diagram shows how the software's input signal is played back, and fed back from the Hardware Output to the software input.

The block diagram also shows why with activated Loopback the EQ of the Hardware Output is now within the record path. The setting DSP - EQ for Record is still working and can be used to activate/deactivate LC/EQ here as well.

#### Recording a Software's playback

In real world application, recording a software's output with another software will show the following problem: The record software tries to open the same playback channel as the playback software (already active), or the playback one has already opened the input channel which should be used by the record software.

This problem can easily be solved. First make sure that all rules for proper multi-client operation are met (not using the same record/playback channels in both programs). Then route the playback signal via TotalMix to a hardware output in the range of the record software, and activate Loopback for recording.

#### Mixing several input signals into one record channel

In some cases it is useful to record several sources into only one track. For example when using two microphones recording instruments and loudspeakers, TotalMix' Loopback mode saves an external mixing desk. Simply route/mix the input signals to the same output (third row), then redefine this output into a record channel via Loopback. This way any number of input channels from different sources can be recorded into one single track.

## 23.7 MS Processing

The mid/side principle is a special positioning technique for microphones, which results in a mid signal on one channel and a side signal on the other channel. These information can be transformed back into a stereo signal quite easily. The process sends the monaural mid channel to left and right, the side channel too, but phase inverted (180°) to the right channel. For a better understanding: the mid channel represents the function L+R, while the side channel represents L-R.

During record the monitoring needs to be done in 'conventional' stereo. Therefore TotalMix also offers the functionality of a M/S-decoder. Activation is done in the Settings panel of the Hardware Input and Software Playback channels via the **MS Proc** button.

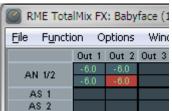

The M/S-Processing automatically operates as M/S encoder or decoder, depending on the source signal format. When processing a usual stereo signal, all monaural information will be shifted into the left channel, all stereo information into the right channel. Thus the stereo signal is M/S encoded. This yields some interesting insights into the mono/stereo contents of modern music productions. Additionally some very interesting methods of manipulating the stereo base and generating stereo effects come up, as it is then very easy to process the side channel with Low Cut, Expander, Compressor or Delay.

The most basic application is the manipulation of the stereo width: a change of the level of the side channel allows to manipulate the stereo width from mono to stereo up to extended.

# 24. MIDI Remote Control

#### 24.1 Overview

TotalMix can be remote controlled via MIDI. It is compatible to the widely spread Mackie Control protocol, so TotalMix can be controlled with all hardware controllers supporting this standard. Examples are the Mackie Control, Tascam US-2400 or Behringer BCF 2000.

Additionally, the stereo output faders (lowest row) which are set up as Main Out in the Control Room section can also be controlled by the standard Control Change Volume via MIDI channel 1. With this, the main volume of the Babyface is controllable from nearly any MIDI equipped hardware device.

MIDI Remote Control always operates in View Submix mode, even when the View Option Free is currently selected in TotalMix FX.

#### 24.2 Mapping

TotalMix supports the following Mackie Control surface elements\*:

#### Element:

Channel faders 1 - 8 Master fader SEL(1-8) + DYNAMICS V-Pots 1 – 8 pressing V-Pot knobs

CHANNEL LEFT or REWIND CHANNEL RIGHT or FAST FORWARD BANK LEFT or ARROW LEFT BANK RIGHT or ARROW RIGHT ARROW UP or Assignable1/PAGE+ ARROW DOWN or Assignable2/PAGE- Meaning in TotalMix:

volume Main Monitor channel's faders Activate Trim mode pan pan = center

move one channel left move one channel right move eight channels left move eight channels right move one row up move one row down

| EQ               | Master Mute                |
|------------------|----------------------------|
| PLUGINS/INSERT   | Master Solo                |
| STOP             | Dim Main Out               |
| PLAY             | Talkback                   |
| PAN              | Mono Main Out              |
|                  |                            |
| FLIP             | Speaker B                  |
| DYN              | TrimGains                  |
| MUTE Ch. 1 – 8   | Mute                       |
| SOLO Ch. 1 – 8   | Solo                       |
| SELECT Ch. 1 – 8 | Select                     |
| REC Ch. 1 – 8    | select output bus (Submix) |

RECORD Recall F1 - F8 load Snapshot 1 - 8 F9 select Main Out F10 - F11 select Cue Phones 1 - 2

\*Tested with Behringer BCF2000 Firmware v1.07 in Mackie Control emulation for Steinberg mode and with Mackie Control under Mac OS X.

## 24.3 Setup

Open the Preferences dialog (menu Options or F3). Select the MIDI Input and MIDI Output port where your controller is connected to.

When no feedback is needed select NONE as MIDI Output.

Check Enable MIDI Control in the Options menu.

## 24.4 Operation

The channels being under Mackie MIDI control are indicated by a colour change of the name field, black turns to brown.

The 8-fader block can be moved horizontally and vertically, in steps of one or eight channels.

In Submix View mode, the current routing destination (output bus) can be selected via REC Ch. 1 - 8. This equals the selection of a different output channel in the lowest row by a mouse click when in Submix View. In MIDI operation it is not necessary to jump to the lowest row to perform this selection. This way even the routing can be easily changed via MIDI.

*Full LC Display Support*. This option in Preferences (F3) activates complete Mackie Control LCD support with eight channel names and eight volume/pan values. When *Full LC Display Support* is turned off, a brief information about the first fader of the block (channel and row) is sent. This brief information is also available on the LED display of the Behringer BCF2000.

**Tip** for Mac OS X users: LC Xview (<u>www.opuslocus.com</u>) provides an on-screen display emulating the hardware displays of a Logic/Mackie Control, for use with controllers that can emulate a Logic/Mackie Control but do not have a display. Examples include the Behringer BCF2000 and Edirol PCR-series.

*Disable MIDI in Background* (menu Options, Settings) disables the MIDI control as soon as another application is in the focus, or in case TotalMix has been minimized. This way the hardware controller will control the main DAW application only, except when TotalMix is in the foreground. Often the DAW application can be set to become inactive in background too, so that MIDI control is switched between TotalMix and the application automatically when switching between both applications.

TotalMix also supports the 9th fader of the Mackie Control. This fader (labelled Master) will control the stereo output fader (lowest row) which is set up as *Main Out* in the Control Room section.

## 24.5 MIDI Control

The hardware output set up as *Main Out* can be controlled by the standard **Control Change Volume** via **MIDI channel 1**. With this, the main volume of the Babyface is controllable from nearly any MIDI equipped hardware device.

Even if you don't want to control all faders and pans, some buttons are highly desirable to be available in 'hardware'. These are mainly the *Talkback* and the *Dim* button, and the monitoring options (listen to Phones submixes). Fortunately a Mackie Control compatible controller is not required to control these buttons, as they are steered by simple Note On/Off commands on MIDI channel 1.

The notes are (hex / decimal / keys):

Dim: 5D / 93 / A 6 Mono: 2A / 42 / #F 2 Talkback: 5E / 94 / #A 6 Recall: 5F / 95 / H 6 Speaker B: 32 / 50 / D3

Cue Main Out: 3E / 62 / D 4 Cue Phones 1: 3F / 63 / #D 4 Cue Phones 2: 40 / 64 / E 4

Snapshot 1: 36 / 54 / #F 3 Snapshot 2: 37 / 55 / G 3 Snapshot 3: 38 / 56 / #G 3 Snapshot 4: 39 / 57 / A 3 Snapshot 5: 3A / 58 / #A 3 Snapshot 6: 3B / 59 / B 3 Snapshot 7: 3C / 60 / C 4 Snapshot 8: 3D / 61 / #C 4

Trim Gains: 2D / 45 / A 2 Master Mute: 2C / 44 / #G2 Master Solo: 2B / 43 / G2

Furthermore all faders of all three rows can be controlled via simple **Control Change** commands. The format for the Control Change commands is:

Bx yy zz

x = MIDI channel yy = control number zz = value

The first row in TotalMix is addressed by MIDI channels 1 up to 4, the middle row by channels 5 up to 8 and the bottom row by channels 9 up to 12.

16 Controller numbers are used: 102 up to 117 (= hex 66 to 75). With these 16 Controllers (= faders) and 4 MIDI channels each per row, up to 64 faders can be controlled per row (as required by the HDSPe MADI).

Examples for sending MIDI strings:

- Set input 1 to 0 dB: B0 66 68
- Set input 5 to maximum attenuation: B1 6A 0
- Set playback 1 to maximum: B4 66 7F
- Set Output 3 to 0 dB: B8 68 68

<u>Note</u>: Sending MIDI strings requires to use programmer's logic for the MIDI channel, starting with 0 for channel 1 and ending with 15 for channel 16.

Further functions:

- Trim Gains On: BC 66 xx (BC = MIDI channel 13, xx = any value)
- Trim Gains Off: BC 66 xx or select a submix

Select submix (fader) in third row: - channel 1/2: BC 68/69 xx - channel 3/4: BC 6A/6B xx etc.

**Input Gain control** is available via CC9, value range as the gain itself (up to 60). The MIDI channel determines the controlled channel, from 1 to 16 (Babyface: only 1/2). For this to work, *Enable MIDI Control* in the Options menu has to be activated. Note that gain steps smaller 3 dB are not possible from the Babyface hardware, so sending '11' and getting a display of '+11 dB' in TotalMix FX is an invalid command as well as display.

## 24.6 Loopback Detection

The Mackie Control protocol requires feedback of the received commands, back to the hardware controller. So usually TotalMix will be set up with both a MIDI input and MIDI output. Unfortunately any small error in wiring and setup will cause a MIDI feedback loop here, which then completely blocks the computer (the CPU).

To prevent the computer from freezing, TotalMix sends a special MIDI note every 0.5 seconds to its MIDI output. As soon as it detects this special note at the input, the MIDI functionality is disabled. After fixing the loopback, check *Enable MIDI Control* under Options to reactivate the TotalMix MIDI.

## 24.7 OSC (Open Sound Control)

Besides simple MIDI notes, the Mackie Protocol and Control Change commands, TotalMix FX can also be controlled by the Open Sound Control, OSC. For details on setup and usage see chapter 21.8.3.

An OSC implementation chart can be downloaded from the RME website:

http://www.rme-audio.de/download/osc\_table\_totalmix.zip

RME offers a free iPad template for the iOS app TouchOSC (by Hexler, available in the Apple App-Store):

http://www.rme-audio.de/download/tosc\_tm\_ipad\_template.zip

The RME forum hosts further information, more templates (iPhone...) and lots of useful user feedback.

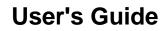

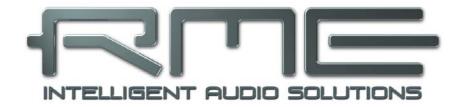

# Babyface

Technical Reference

# 25. Technical Specifications

# 25.1 Analog

## AD, Microphone/Line 1-2

- Input: XLR, electronically balanced
- Input impedance: 2 kOhm
- Resolution: 24 bit
- Signal to Noise ratio (SNR): 108 dB RMS unweighted, 111 dBA
- Frequency response @ 44.1 kHz, -0.5 dB: 50 Hz 20.9 kHz
- Frequency response @ 96 kHz, -0.5 dB: 50 Hz 45.3 kHz
- Frequency response @ 192 kHz, -1 dB: 30 Hz 90 kHz
- THD: < -100 dB, < 0.001 %
- THD+N: < -98 dB, < 0.0012 %
- Channel separation: > 110 dB
- Gain range: 0 dB, +9 up to +60 dB
- Maximum input level XLR, Gain 0 dB: +12 dBu
- Maximum input level XLR, Gain 60 dB: -48 dBu
- CLIP LED: 0 dBFS
- SIG LED: -52 dBFS

## AD, Instrument In 2

As Microphone/Line 1-2, but:

- Input: 6.3 mm TRS jack, unbalanced
- Input impedance: 470 kOhm
- Maximum input level TRS, Gain 9 dB: +12 dBu
- Maximum input level TRS, Gain 60 dB: -39 dBu

## DA, Line Out 1-2

- Resolution: 24 bit
- Dynamic range (DR): 112 dB, 115 dBA @ 44.1 kHz (unmuted)
- Frequency response @ 44.1 kHz, -0.5 dB: 10 Hz 22 kHz
- Frequency response @ 96 kHz, -0.5 dB: 10 Hz 45 kHz
- Frequency response @ 192 kHz, -1 dB: 5 Hz 80 kHz
- THD: 104 dB, 0.00063 %
- THD+N: -100 dB, 0.001 %
- Channel separation: > 110 dB
- Output: XLR balanced
- Output impedance: 75 Ohm
- Output level balanced at 0 dBFS: +15 dBu
- Output level unbalanced at 0 dBFS: +9 dBu

## DA, Phones 3/4

As DA Line Out, but:

- Output: 6.3 mm TRS jack, unbalanced
- Output impedance: 30 Ohm
- Output level at 0 dBFS: +7 dBu

## 25.2 MIDI

- 1 x MIDI I/O via breakout cable with 2 x 5-pin DIN jacks
- Galvanically isolated by optocoupled input
- · Hi-speed mode: Jitter and response time typically below 1 ms
- Separate 128 byte FIFOs for input and output

# 25.3 Digital

- Clocks: Internal, ADAT In, SPDIF In
- Low Jitter Design: < 1 ns in PLL mode, all inputs
- Internal clock: 800 ps Jitter, Random Spread Spectrum
- Jitter suppression of external clocks: > 30 dB (2.4 kHz)
- Effective clock jitter influence on AD and DA conversion: near zero
- PLL ensures zero dropout, even at more than 100 ns jitter
- Digital Bitclock PLL for trouble-free varispeed ADAT operation
- Supported sample rates: 28 kHz up to 200 kHz

## 25.4 Digital Inputs

#### ADAT Optical

- 1 x TOSLINK
- Standard: 8 channels 24 bit, up to 48 kHz
- Double Speed (S/MUX): 4 channels 24 bit 96 kHz
- Quad Speed (S/MUX4) : 2 channels 24 bit 192 kHz
- Bitclock PLL ensures perfect synchronisation even in varispeed operation
- Lock Range: 31.5 kHz 50 kHz
- Jitter when synced to input signal: < 1 ns</li>
- Jitter suppression: > 30 dB (2.4 kHz)

#### SPDIF optical

- 1 x optical, according to IEC 60958
- Accepts Consumer and Professional format
- Lock Range: 27 kHz 200 kHz
- Jitter when synced to input signal: < 1 ns
- Jitter suppression: > 30 dB (2.4 kHz)

# 25.5 Digital Outputs

#### ADAT optical

- 1 x TOSLINK
- Standard: 8 channels 24 bit, up to 48 kHz
- Double Speed (S/MUX): 4 channels 24 bit 96 kHz
- Quad Speed (S/MUX4) : 2 channels 24 bit 192 kHz

#### SPDIF optical

- 1 x optical, according to IEC 60958
- Format Consumer (SPDIF) according to IEC 60958
- Sample rate 28 kHz up to 200 kHz

# 25.6 General

- Power supply: USB bus power or external power supply
- Typical power consumption: 3.6 Watts
- Current at 12 Volt operating voltage: 300 mA (3.6 Watts)
- Dimensions (WxHxD): 100 x 25 x 160 mm (4.0" x 1.0" x 6.3")
- Weight: 0.5 kg (1.1 lbs)
- Temperature range: +5° up to +50° Celsius (41° F up to 122°F)
- Relative humidity: < 75%, non condensing

# 26. Technical Background

# 26.1 Lock and SyncCheck

Digital signals consist of a carrier and the data. If a digital signal is applied to an input, the receiver has to synchronize to the carrier clock in order to read the data correctly. To achieve this, the receiver uses a PLL (Phase Locked Loop). As soon as the receiver meets the exact frequency of the incoming signal, it is locked. This **Lock** state remains even with small changes of the frequency, because the PLL tracks the receiver's frequency.

If an ADAT or SPDIF signal is applied to the Babyface, the corresponding input LED starts flashing. The unit indicates LOCK, i. e. a valid input signal (in case the signal is also in sync, the LED is constantly lit, see below).

Unfortunately, LOCK does not necessarily mean that the received signal is correct with respect to the clock which processes the read out of the embedded data. Example [1]: The Babyface is set to 44.1 kHz internally (clock mode Master), and a mixing desk with ADAT output is connected to input ADAT. The corresponding LED will show LOCK immediately, but usually the mixing desk's sample rate is generated internally (also Master), and thus slightly higher or lower than the Babyface's internal sample rate. Result: When reading out the data, there will frequently be read errors that cause clicks and drop outs.

In order to display those problems optically at the device, the Babyface includes **SyncCheck**. It checks all clocks used for *synchronicity*. If they are not synchronous to each other (i.e. absolutely identical) the SYNC LED flashes. In case they are completely synchronous the LED is constantly lit. In the above example the user would have noticed quickly that the LED kept on flashing after connecting the mixing desk.

The same information is presented in the Babyface's Settings dialog. In the status display *Input State* the state of the input clock is decoded and shown as simple text (No Lock, Lock, Sync).

In practice, SyncCheck allows for a quick overview of the correct configuration of all digital devices. So one of the most difficult and error-prone topics of the digital studio world finally becomes easy to handle.

# 26.2 Latency and Monitoring

The term **Zero Latency Monitoring** was introduced by RME in 1998 for the DIGI96 series of audio cards. It stands for the ability to pass-through the computer's input signal at the interface directly to the output. Since then, the idea behind has become one of the most important features of modern hard disk recording. In the year 2000, RME published two ground-breaking Tech Infos on the topics *Low Latency Background*, which are still up-to-date: *Monitoring, ZLM and ASIO*, and *Buffer and Latency Jitter*, both found on the RME website.

#### How much Zero is Zero?

From a technical view there is no zero. Even the analog pass-through is subject to phase errors, equalling a delay between input and output. However, delays below certain values can subjectively be claimed to be a zero-latency. This applies to analog routing and mixing, and in our opinion also to RME's Zero Latency Monitoring. The term describes the digital path of the audio data from the input of the interface to its output. The digital receiver of the Babyface can't operate un-buffered, and together with TotalMix and the output via the transmitter, it causes a typical delay of 3 samples. At 44.1 kHz this equals about 68  $\mu$ s (0.000068 s), at 192 kHz only 15  $\mu$ s. The delay is valid for ADAT and SPDIF in the same way.

## Oversampling

While the delays of digital interfaces can be disregarded altogether, the analog inputs and outputs do cause a significant delay. Modern converter chips operate with 64 or 128 times oversampling plus digital filtering, in order to move the error-prone analog filters away from the audible frequency range as far as possible. This typically generates a delay of one millisecond. A playback and re-record of the same signal via DA and AD (loopback) then causes an offset of the newly recorded track of about 2 ms. The exact delays of the Babyface are:

| Sample frequency kHz | 44.1 | 48   | 88.2 | 96   | 176.4 | 192  |
|----------------------|------|------|------|------|-------|------|
| AD (43.2 x 1/fs) ms  | 0.98 | 0.9  | 0.49 | 0.45 |       |      |
| AD (38.2 x 1/fs) ms  |      |      |      |      | 0.22  | 0.2  |
| DA (28 x 1/fs) ms    | 0.63 | 0.58 | 0.32 | 0.29 | 0.16  | 0.15 |

# Buffer Size (Latency)

*Windows:* This option found in the Settings dialog defines the size of the buffers for the audio data used in ASIO and WDM (see chapter 10).

*Mac OS X:* The buffer size is defined within the application. Only some do not offer any setting. For example iTunes is fixed to 512 samples.

*General:* A setting of 64 samples at 44.1 kHz causes a latency of 1.5 ms, for record and playback each. But when performing a digital loopback test no latency/offset can be detected. The reason is that the software naturally knows the size of the buffers, therefore is able to position the newly recorded data at a place equalling a latency-free system.

AD/DA Offset under ASIO and OS X: ASIO (Windows) and Core Audio (Mac OS X) allow for the signalling of an offset value to correct buffer independent delays, like AD- and DA-conversion or the Safety Buffer described below. An analog loopback test will then show no offset, because the application shifts the recorded data accordingly. Because in real world operation analog record and playback is unavoidable, the drivers include an offset value matching the Babyface converter delays.

Therefore, in a **digital** loopback test a *negative* offset of about 3 ms occurs. This is no real problem, because this way of working is more than rare, and usually the offset can be compensated manually within the application. Additionally, keep in mind that even when using the digital I/Os usually at some place an AD- and DA-conversion is involved (no sound without...).

<u>Note</u>: Cubase and Nuendo display the latency values signalled from the driver separately for record and playback. The values do not exactly equal the buffer size (for example 3 ms at 128 samples), instead a higher value is shown, including the time needed for the AD/DA-conversion. Playback shows an even higher value – see Safety Buffer.

#### Safety Buffer

An additional small Safety Buffer on the playback side has proven to be very efficient and useful. The Babyface uses a fixed additional buffer of 32 samples, which is added to the current buffer size. The main advantage is the ability to use lowest latency at highest CPU loads. Furthermore, the fixed buffer does not add to the latency jitter (see Tech Info), the subjective timing is extraordinary.

#### Core Audio's Safety Offset

Under OS X, every audio interface has to use a so called *Safety Offset* on record and playback, otherwise Core Audio won't operate click-free. The Babyface uses a Safety Offset of 16 samples. This offset is signalled to the system, and the software can calculate and display the total latency of buffer size plus AD/DA offset plus 2 x Safety Offset plus Safety Buffer for the current sample rate.

## 26.3 USB Audio

USB audio is in several ways different from PCI based audio interfaces. A Babyface can achieve a performance similar to a PCI or PCI Express card when used with an optimal PC. Low CPU load and click-free operation even at 48 samples buffer size are indeed possible on current computers. However, using older computers a simple stereo playback will begin to cause a CPU load of more than 30%.

A computer blocked for a short time – no matter if ASIO or WDM – will lose one or more data packets. Such problems can only be solved by increasing the buffer size (and with this the latency).

The Babyface features a unique data checking, detecting errors during transmission via USB and displaying them in the Settings dialog.

| Buffer Size (Laten | су) — — — — — — — — — — — — — — — — — — — |   |               |
|--------------------|-------------------------------------------|---|---------------|
|                    | 64 Samples                                | - | Errors: 1/165 |
|                    |                                           |   |               |

Additionally the Babyface provides a special mechanism to continue recording and playback in case of drop-outs, and to correct the sample position in real-time.

Like any audio interface the Babyface should have a data transmission to the computer as undisturbed as possible. The easiest way to guarantee this is to connect it to its own bus, which should be no big problem as most USB 2.0 interfaces are a double bus design. A check in the Device Manager can be done as follows:

- Connect the Babyface to a USB port
- Start the Device Manager, View set to Devices by Connection
- Select ACPI x86-based PC, Microsoft ACPI-Compliant System, expand PCI Bus

This branch normally includes two entries of a *USB2 Enhanced Host Controller*. A USB Root Hub can be seen, which then connects all USB devices, including the Babyface. By reconnecting to a different port this view immediately shows at which of the two controllers the Babyface is connected. With multiple devices it can also be checked if they are connected to the same controller.

Furthermore this information can be used to operate an external USB drive without disturbing the Babyface, by simply connecting the drive to the other controller.

Especially with notebooks it can happen that all internal devices and all the sockets/ports are connected to the same controller, with the second controller not used at all. In that case all devices have to use the same bus and interfere with each other.

# 26.4 DS - Double Speed

When activating the *Double Speed* mode the Babyface operates at double sample rate. The internal clock 44.1 kHz turns to 88.2 kHz, 48 kHz to 96 kHz. The internal resolution is still 24 bit.

Sample rates above 48 kHz were not always taken for granted, and are still not widely used because of the CD format (44.1 kHz) dominating everything. Before 1998 there were no receiver/transmitter circuits available that could receive or transmit more than 48 kHz. Therefore a work-around was used: instead of two channels, one AES line only carries one channel with its odd and even samples being distributed to the former left and right channels. By this, you get the double amount of data, i. e. also double sample rate. Of course in order to transmit a stereo signal two AES/EBU ports are necessary then.

This transmission mode is called *Double Wire* in the professional studio world, and is also known as *S/MUX* (*Sample Multiplexing*) in connection with the ADAT format.

Not before February 1998, Crystal shipped the first 'single wire' receiver/transmitters that could also work with double sample rate. It was then possible to transmit two channels of 96 kHz data via one AES/EBU port.

But *Double Wire* is still far from being dead. On one hand, there are still many devices which can't handle more than 48 kHz, e. g. digital tape recorders. But also other common interfaces like ADAT or TDIF are still using this technique.

Because the ADAT interface does not allow for sampling frequencies above 48 kHz (a limitation of the interface hardware), the Babyface automatically uses *Sample Multiplexing* in DS mode. One channel's data is distributed to two channels according to the following table:

| Analog In | 1    | 2    | 3    | 4    | 5 | 6 | 7 | 8 |
|-----------|------|------|------|------|---|---|---|---|
| DS Signal | 1/2  | 3/4  | 5/6  | 7/8  | - | - | - |   |
| Port      | ADAT | ADAT | ADAT | ADAT |   |   |   |   |

As the transmission of double rate signals is done at standard sample rate (Single Speed), the ADAT output still delivers 44.1 kHz or 48 kHz.

# 26.5 QS – Quad Speed

Due to the small number of available devices that use sample rates up to 192 kHz, but even more due to a missing real world application (CD...), Quad Speed has had no broad success so far. An implementation of the ADAT format as double S/MUX results in only two channels per optical output. There are few devices using this method.

In Quad Speed mode the Babyface automatically uses *Sample Multiplexing*. One channel's data is distributed to four channels according to the following table:

| Analog In | 1       | 2       | 3 | 4 | 5 | 6 | 7 | 8 |
|-----------|---------|---------|---|---|---|---|---|---|
| DS Signal | 1/2/3/4 | 5/6/7/8 | - | - | - | - | - | - |
| Port      | ADAT    | ADAT    |   |   |   |   |   |   |

As the transmission of quad rate signals is done at standard sample rate (Single Speed), the ADAT output still delivers 44.1 kHz or 48 kHz.

# 26.6 Noise Level in DS / QS Mode

The outstanding signal to noise ratio of the Babyface's AD-converters can be verified even without expensive test equipment, by using record level meters of various software. But when activating the DS and QS mode, the displayed noise level will rise from -109 dB to -104 dB at 96 kHz, and -82 dB at 192 kHz. This is not a failure. The software measures the noise of the whole frequency range, at 96 kHz from 0 Hz to 48 kHz (RMS unweighted), at 192 kHz from 0 Hz to 96 kHz.

When limiting the measurement range from 20 Hz to 20 kHz (so called audio bandpass) the value would be -110 dB again. This can be verified with RME's *DIGICheck*. The function **Bit Statistic & Noise** measures the noise floor by *Limited Bandwidth*, ignoring DC and ultrasound.

| 🔡 DIGICheck                  | - Bit Stat                 | tistic & No | oise      |         |         |         |     |               |             |         |
|------------------------------|----------------------------|-------------|-----------|---------|---------|---------|-----|---------------|-------------|---------|
| File Function                | File Function Options Help |             |           |         |         |         |     |               |             |         |
| 🖉 🖨 🛛 🖉                      | FNC                        | D 👾         | ?         |         |         |         |     |               |             |         |
| Subframe                     | MSB                        | A           | udio Data | 3       | LSB     | AUX     | CUV | RMS LB [dB+3] | RMS [dBA+3] | DC [dB] |
| 1 - Left                     | * * * *                    | * * * *     | * * * *   | * * * * | * * * * | * * * * | 000 | -109.8        | -112.6      | -155.2  |
| 2 - Right                    | * * * *                    | * * * *     | * * * *   | * * * * | * * * * | * * * * | 000 | -109.8        | -112.6      | -154.5  |
| Bits                         | 4                          | 8           | 12        | 16      | 20      | 24      |     | 20Hz 20kHz    | A-weighting | OHz     |
| Press F1 for help. SR 192kHz |                            |             |           |         |         |         |     |               |             |         |

The reason for this behaviour is the noise shaping technology of the analog to digital converters. They move all noise and distortion to the inaudible higher frequency range, above 24 kHz. That's how they achieve their outstanding performance and sonic clarity. Therefore the noise is slightly increased in the ultrasound area. High-frequency noise has high energy. Add the doubled (quadrupled) bandwidth, and a wideband measurement will show a significant drop in SNR, while the human ear will notice absolutely no change in the audible noise floor.

# 26.7 SteadyClock

The SteadyClock technology of the Babyface guarantees an excellent performance in all clock modes. Thanks to a highly efficient jitter suppression, the AD- and DA-conversion always operates on highest sonic level, being completely independent from the quality of the incoming clock signal.

SteadyClock has been originally developed to gain a stable and clean clock from the heavily jittery MADI data signal (the embedded MADI clock suffers from about 80 ns jitter). Using the Babyface's input signals SPDIF and ADAT, you'll most probably never experience such high jitter values. But SteadyClock is not only ready for them, it would handle them just on the fly.

Common interface jitter values in real world applications are below 10 ns, a very good value is less than 2 ns.

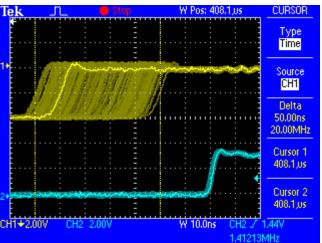

The screenshot shows an extremely jittery SPDIF signal of about 50 ns jitter (top graph, yellow). SteadyClock turns this signal into a clock with less than 2 ns jitter (lower graph, blue). The signal processed by SteadyClock is of course not only used internally, but also used to clock the digital output. Therefore the refreshed and jitter-cleaned signal can be used as reference clock without hesitation.

# 27. Diagrams

# 27.1 Block Diagram Babyface

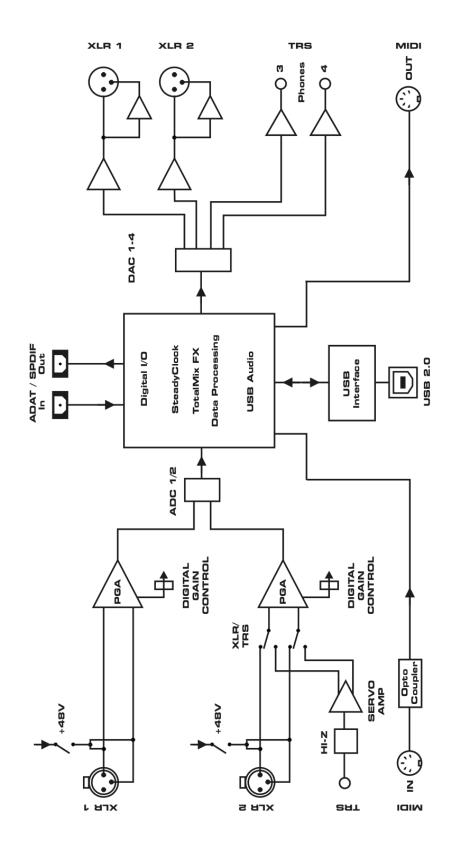

# **27.2 Connector Pinouts**

#### TRS jack analog instrument input

The  $\frac{1}{4}$ " TRS jack of the instrument input is wired according to international standards: Tip = + (hot), Ring = GND, Sleeve = GND.

## **XLR Connectors**

The servo-balanced **input** circuitry allows to use monaural TS jacks (unbalanced) with no loss in level. This is the same as when using a TRS-jack with ring connected to ground.

The electronic **output** stage does not operate servo-balanced! When connecting unbalanced equipment, make sure pin 3 of the XLR output is not connected. A connection to ground will cause higher THD (distortion)!

#### **TRS Phones jack**

The analog output 3/4 is accessible through a stereo 1/4" TRS jack. This allows a direct connection of headphones. In case the output should operate as Line output, an adapter TRS plug to RCA phono plugs, or TRS plug to TS plugs is required.

The pin assignment follows international standards. The left channel is connected to the tip, the right channel to the ring of the TRS jack/plug.

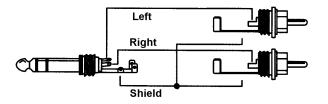

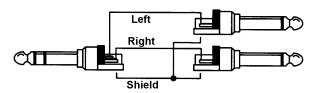

#### 15-pin D-type connector and XLR breakout cable

| Pin | Name             | Pin | Name             | Pin | Name            |
|-----|------------------|-----|------------------|-----|-----------------|
| 1   | Line In Left -   | 6   | Line In Left +   | 11  | Line In Right - |
| 2   | Line In Right +  | 7   | Line Out Left -  | 12  | Line Out Left + |
| 3   | Line Out Right + | 8   | Line Out Right - | 13  | Phones Left     |
| 4   | MIDI Out (5)     | 9   | GND/Shell        | 14  | Phones Right    |
| 5   | MIDI In (4)      | 10  | MIDI In (5)      | 15  | MIDI Out (4)    |

15-pin D-type connector and RCA/phono breakout cable

| Pin | Name             | Pin | Name           | Pin | Name            |
|-----|------------------|-----|----------------|-----|-----------------|
| 1   | GND/Shell        | 6   | Line In Left + | 11  | GND/Shell       |
| 2   | Line In Right +  | 7   | n.c.           | 12  | Line Out Left + |
| 3   | Line Out Right + | 8   | n.c.           | 13  | Phones Left     |
| 4   | MIDI Out (5)     | 9   | GND/Shell      | 14  | Phones Right    |
| 5   | MIDI In (4)      | 10  | MIDI In (5)    | 15  | MIDI Out (4)    |

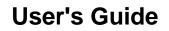

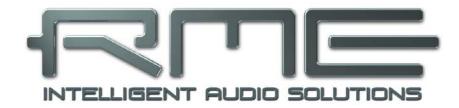

# Babyface

Stand-Alone and Class Compliant Mode

# 28. History and General Remarks

The Babyface has originally not been developed for stand-alone mode and iPad<sup>®</sup> connectivity. Therefore using these two new modes require some special attention on how to deliver power to the Babyface.

In general an iPad delivers only about 20 mA to external devices. Connecting the Babyface, which would run on USB bus power, will therefore throw up an error message on the iPad that the attached device is not supported or draws too much current. Additionally the available current is far from what the Babyface needs (500 mA).

Therefore in Class Compliant mode connected to an iPad the Babyface needs to be operated with an external standard power supply, like the ones provided by RME ( 6 to 12 Volts and around 1 A).

The Babyface features automatic power on/off for the external power socket, steered by the presence of USB power. To avoid the mentioned error message when trying to use the Babyface with the iPad, make sure to connect all items in the right order: first connect the CCK with the Babyface, then plug it into the iPad – and the Babyface will start without that error message on the iPad. The long version: Connect Babyface to an external power supply, connect the USB cable to the BF, connect the CCK to this USB cable, then plug the CCK into the iPad.

Connecting the CCK first into the iPad, then the USB cable (the Babyface) into the CCK will prevent operation with the error message that the device needs too much power!

For stand-alone mode use USB bus power instead of the external power supply. Simply plug the USB cable into any suitable USB power supply (like the charger for iPhone or iPad).

Since firmware 200 the Babyface operates in three different modes: **driver-based USB 2**, **stand-alone** mode, and **Class Compliant** mode. The latter describes a standard that is natively supported by operating systems like Windows, Mac OSX and Linux. No proprietary drivers are required, the device will be directly recognized when CC mode is activated. Obviously, native features will be limited in comparison to those provided by the RME driver set. For example there will be no (Total) Mix and no effects.

The Babyface provides the iPad with the professional analog I/O connections it lacks. Superb microphone preamps, in addition to professional balanced line outputs, and a hi-power head-phone output that also excels with high impedance headphones. Plus gain and level adjustments, SPDIF and ADAT input and output, at up to 96 kHz and 24 bit. And of course a Sysex-capable MIDI I/O.

Note that since iOS 5 multichannel recording is supported, and since iOS 6 multichannel playback as well. At this time only **djay** and **Auria** support more than one stereo output, others are expected to follow soon.

# 29. System requirements

- > Babyface with firmware > 200 and activated Class Compliant mode
- > Any Apple iPad with at least iOS 5. iPhone and iPod Touch can not be used.
- > Apple iPad Camera Connection Kit (Dock or Lightning to USB)

# 30. Operation

<u>Activation of the Class Compliant mode</u>: Hold down the **Select** and **Recall** button while the Babyface boots. So press both buttons while connecting the Babyface to USB buspower. The level meters will run up, confirming CC mode is activated. The Babyface stays in CC mode until this procedure is repeated. With only one LED on left and right side lit during power-on, the Babyface is in normal mode.

Connect the USB cable to the Camera Connection Kit. Start the iPad and plug the Camera Connection Kit into the Dock connector. If everything works as expected, the unit will be used for all audio I/O. Audio playback in iTunes will automatically be performed by the Babyface, using analog outputs 1/2 and the phones outputs 3/4, plus SPDIF/ADAT in parallel.

Apps that support MIDI and are ready for Core MIDI (available since iOS 4.2) will offer dialogs to select the desired Babyface MIDI input and output.

## 30.1 Useful hints

If the unit is not in CC mode, the iPad will detect an incompatible USB device, and display a message saying "Cannot Use Device – The connected USB device is not supported".

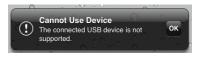

When the power supply for the Babyface is insufficient, iOS will complain about the attached unit drawing too much power.

When using hard covers as back panel protection for the iPad, the Connection Kit's plug may not fit completely, causing a loose connection or partial functionality. If in doubt, remove the cover.

No sound: Incorrect output gain settings, see next chapter.

The iPad's volume control is inactive during USB operation.

| No SIM 🗢                  | 08:20 100% III                      |
|---------------------------|-------------------------------------|
| Settings                  | About AV/card reader/Charge adapter |
| Airplane Mode             |                                     |
| Sitecom                   | Manufacturer Apple                  |
| Notifications             | Model Number wi-003                 |
| Location Services On      | Serial Number 100                   |
| Cellular Data No SIM      | Firmware Revision 1.0.0             |
| 🙀 Brightness & Wallpaper  | Hardware Revision 1.0.0             |
| Picture Frame             |                                     |
| Seneral                   |                                     |
| 🖄 iCloud                  |                                     |
| Mail, Contacts, Calendars |                                     |

If the unit does not enter Host mode: Remove and reconnect the Connection Kit.

Correct detection and operation of the Connection Kit itself can be determined in Settings / General / About. The adapter will be listed there right after connection, with additional details like manufacturer, model number etc. Connected USB devices, i.e. the Babyface will not be shown here, though. Having tested several chinese replicas of the Apple Camera Connection Kit, from 2-in-1 to 5-in-1 adapters, we strongly recommend purchasing the original!

All adapters seemed to work for the simple application of copying photos. Attempting to run the Babyface with USB Audio 2.0 was when the problems started. Some of the tested adapters would not work at all, others only with short cables, and only one adapter came close to the quality of the original. But as soon as 8-channel recording or 96 kHz playback was initiated, the Apple Kit always performed much better.

We also recommend the purchase of a dock-to-dock extension cable, to avoid having the CCK attached to the iPad directly with the heavy USB cable hanging down.

This can cause the CCK to slip out of the iPad's connector, or to be in the way most of the time. An extension cable provides enormous freedom of movement. We are working with cable lengths of 50 cm and 1 m, both work flawlessly. These cables are available as *DeLock iPhone extension cable*, or *Dock Extender*, e.g. from Amazon.

It is important to note that each individual component is responsible for stable operation of Babyface and iPad. As an example, a setup with an iPad connected to a 1 m DeLock cable, CCK, 5 m USB connection to the Babyface only worked with the original Apple CCK. Not only for simple iTunes stereo playback, but also with 96 kHz playback and 8-channel recording. In this setup, the USB cable could even be replaced with a 10 m active one. With lower quality cables or CCK replicas, even 50 cm dock to dock to 1 m USB would be considered success.

ad)

# 30.2 Class Compliant Mode under Windows and Mac OS X

On a Windows PC, Class Compliant mode is indicated by a missing "RME" in the device name shown in the Device Manager. In the correct mode and with installed drivers, the full name including RME is shown, without serial number.

| x |
|---|
|   |
|   |
| * |
| = |
| - |
|   |
|   |
|   |
|   |
| - |
|   |
|   |

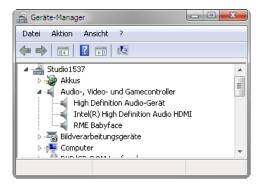

Windows does not support USB Audio 2.0 directly. The Babyface will be detected when in CC mode, but automatic driver installation will fail. This is important to remember. Connecting it to the PC one day after having it used with the iPad one might forget that it is still in CC mode (although the rising level meters during power on show exactly that). You might end up with hours of wasted time trying to repair your driver installation – when all you need to do is set the unit back to normal mode.

| OO<br>Built-in Microphone           |   | Addit      | Devices     |          |         |       |      |
|-------------------------------------|---|------------|-------------|----------|---------|-------|------|
| 2 in/ 0 out                         |   | Babyface ( | 22963976)   |          |         |       |      |
| Built-in Output                     | - | Clock sour | ce: Default |          |         |       |      |
| Babyface (22963976<br>10 in/ 12 out | ) |            | Ir          | nput Out | tput    |       |      |
|                                     |   | Source:    | Default     |          |         |       |      |
|                                     |   | Format:    | 44100.0 Hz  | • 12cl   | n-24bit | Integ | er   |
|                                     | C | :h         | Volume      |          | Value   | dB    | Mute |
|                                     | N | laster     | -           |          | 1       | 0     |      |
|                                     | 1 |            | 0           |          |         |       |      |
|                                     | 2 |            | 0           |          |         |       |      |
|                                     | 3 |            | 0           |          |         |       |      |
|                                     | 4 |            | 0           |          |         |       |      |
|                                     | 5 |            | 0           |          |         |       |      |
|                                     | 6 |            | 0           |          |         |       |      |
|                                     | 7 |            | 0           |          |         |       |      |
|                                     | 8 |            | 0           |          |         |       |      |
|                                     | 9 |            | 0           |          |         |       |      |
|                                     | 9 |            |             |          |         |       |      |
|                                     | 1 | 0          | 0           |          |         |       |      |
|                                     | 1 | 0          |             |          |         |       |      |
|                                     | 1 |            | 0           |          |         |       |      |

Mac OS X supports USB Audio 2.0, even with more than 2 channels. The Babyface offers full 10 input and 12 output channels at up to 192 kHz. It is shown as "Babyface (xxxxxxx)" in the Audio MIDI Setup, in both normal and CC mode. In CC mode the USB Settings will vanish from the Dock, and TotalMix will – if at all – show a 'disconnected' Babyface.

The Audio window in the Audio MIDI Setup lists two available modes: 2 channels and 10/12 channels. The sample rate shown here as 'Default' is the one set at the Babyface.

Alsa (Linux) does not work with USB 2 Class Compliant interfaces at this time, but it seems it can be fixed (recompiled) to do so. More information is available here:

http://www.mail-archive.com/alsa-user@lists.sourceforge.net/msg28901.html

# 31. Supported Inputs and Outputs

# **31.1 Class Compliant Mode**

In Mac OS X, either the first two or all channels will work, depending on the choice in the Audio MIDI Setup. The playback signal of channels 1/2 can be copied to outputs 3/4 by the Babyface onboard mixer.

When connected to an iPad, the analog mic/line input 1 works with mono apps, inputs 1 and 2 with stereo apps (both dual mono and stereo), and up to 8 inputs with 8-channel applications like *MultiTrack DAW* and *Music Studio*. *Garage Band* supports all 10 inputs, but only two at a time. Auria can record all 10 inputs simultaneously.

Playback will use analog outputs 1 and 2, or even more channels if the app supports such operation. The Babyface onboard mixer can copy the output signal 1/2 to outputs 3/4, SPDIF and ADAT, for easier monitoring (Copy mode).

In Class Compliant mode the default clock mode is AutoSync at 44.1 kHz. The Babyface (and with it the iPad) will be synchronized to an external digital sample rate if there is a valid digital input signal. With a wrong sample rate heavy audio noise will occur. Without an SPDIF or ADAT input signal the Babyface enters master mode and uses the sample rate set by Mac OS X or iOS (the app in use). The Babyface can be set to fixed Master mode as well, but the set sample rate is ignored, as the iPad (the current app) controls the sample rate value.

While the MIDI I/Os will send and receive Sysex messages, not all apps are ready to do this. For example *MIDI Monitor* and *AC-7* do not support Sysex at this time. The app *Midi Tool Box* can be used to verify that the Babyface is working correctly, and the problem lies somewhere else.

# 31.2 Stand-Alone Mode

In stand-alone mode, the unit operates as AD- and DA-converter. Analog inputs are routed to the digital outputs, digital inputs to the analog outputs. The clock modes are the same as in CC mode, but here the chosen sample rate is indeed used by the unit. To recap what AutoSync means:

- Without further configuration and no digital input signal, it will default to 44.1 kHz internal sample rate.

- When receiving a digital input signal in SPDIF format, it will sync itself on the external sample rate, from 32 kHz to 192 kHz.

- When receiving a digital input signal in ADAT format, it will sync itself on the external sample rate, from 32 to 48 kHz. Double Speed mode is automatically set when receiving an ADAT signal from other RME devices. Otherwise the setting has to be performed manually (LEDs 8 or 9, see below).

# 32. Operation at the Unit

Operation at the unit is very similar to the one under Windows and OS X, with some additions for the new modes. These were done as intuitive and easy to remember as possible, but with three elements to operate only there must be some compromises.

#### Changing between normal and CC mode

Hold down the keys **Select** and **Recall** during power-on. This typically means: press both keys, then connect the Babyface to USB bus power. During the boot process the level meters will run up, confirming the CC mode has been activated. The Babyface stays in CC mode until this procedure has been performed again. With only one LED on left and right side lit during power-on, the Babyface is in normal mode.

#### DIM

Select Out or Phones, then push the encoder. In DAW mode (see below), DIM affects the line outs only (channels 1/2), reducing level by 20 dB. In Copy mode DIM affects the phones output as well.

#### Recall

Adjust desired volume with the encoder. Press Recall for 2 seconds to store the current value. In DAW mode, Recall affects the line outs only. In Copy mode, Recall affects the phones output as well.

#### 48V Phantom power on/off

Use Select key and select "In" Push the Encoder to select the desired channel (left, right, both) Push and hold the encoder until the orange 48V LED(s) turn on/off.

## Hi-Z instrument input on/off

Use Select key and select "In" Push the Encoder until Level Meter Mode is active (no channel selection). Push and hold the encoder until the pale orange LED in channel 2 turns on / off.

# Switch Output Routing (Playback)

Use Select key and select "Phones"

Push and hold the Encoder until either the right or left level meters run up. Left meters: Copy mode. The signal of output 1/2 is also routed to channel 3/4 and channels 1/2 of the ADAT/SPDIF output. Right meters: DAW mode, output routing 1:1.

In stand-alone mode and source format SPDIF Copy mode is always active.

All this is quite easy to remember, as it is logical and uses steps that are directly related to the desired functionality. The only exception is the switching between SPDIF and ADAT, you just have to remember how to

#### Switch digital output format (SPDIF <> ADAT)

Press and hold the Select button until the left or right LEDs run up. Left meters = ADAT output mode. Right meters = SPDIF output mode.

The last available setting might look quite complicated or cumbersome, but it is done not so often, and many users will never do it at all:

## Set Clock Mode and Sample Rate

Use Select key and select "Out" Push and hold the Encoder until one of the nine level LEDs on the left is lit. Turn the encoder to select one of nine modes from the 11 LEDs:

10: Red – Clip, not selectable
9: AutoSync, Quad Speed mode in case input = ADAT (4x SMUX)
8: AutoSync, Double Speed mode in case input = ADAT (2x SMUX)
7: Master 192 kHz
6: Master 176.4 kHz
5: Master 96 kHz
4: Master 88.2 kHz
3: Master 48 kHz
2: Master 44.1 kHz
1: AutoSync
0: Orange - +48V, not selectable

This mode can be exit either by pushing the encoder knob again, or using the Select key.

The unit has setting 1 as default, working with 44.1 kHz in stand-alone mode and automatically syncing to an SPDIF or ADAT input signal if present.

In CC mode, the sample rate value is ignored, as it is set by the app currently used on the iPad. Still the unit can be set into fixed clock mode 'master' by selecting one of the Master settings.

This setting can be quite useful. When pulling the dock connector from the iPad, the Babyface immediately enters stand-alone mode – and would turn to the sample rate that you prefer.

and

All settings are stored within the unit and do not get lost until the next time CC mode or stand-alone mode is used.

# 33. Application Examples for Stand-Alone Mode

Here are two examples of setting up and using the Babyface in stand-alone mode.

#### **Universal DA-Converter**

Connect the Babyface via SPDIF to your CD-player, MP3 player or whatever device playing back audio at up to 192 kHz. Comfortably adjust the hearing level with the big rotary encoder. Push the encoder for a quick mute, or use Recall for a typical listening level (please read chapter 34).

#### **Analog Microphone Preamp**

Need two more microphone preamps with phantom power but only have line inputs? No problem with the Babyface in stand-alone mode!

Set the Babyface to Master 192 kHz for widest frequency range and lowest delay. Connect optical input with optical output by a TOSLINK cable (loopback). Activate phantom power, then set the gain as needed. The analog input signal is amplified to line level and with setting SPDIF available at both the XLR line outputs and the phones output (please read chapter 34).

# 34. Useful notes

#### Stand-Alone Mode

As one wants to place the USB power supply not beside the Babyface, but further away into a power outlet, a cheap USB cable extension, male to female, might be used to bridge the distance. Unfortunately our (and our customer's) experience is that most of these USB extensions are not only cheap, but cheap. They cause a voltage drop that is enough to let the Babyface not initialize correctly, or malfunction in certain situations. The solution is to use an external power supply. Once the Babyface is started with the USB bus power the external power socket works. You can use a badly working extension cable just to turn on the unit via USB bus power. After that it will get all the power that it needs from the external power supply.

Unfortunately a hardware limitation exists in stand-alone mode with external power supply. When the Babyface had been developed stand-alone mode was not part of its features. Therefore in this operating mode and without power at the USB socket the outputs 1/2 (XLR) are muted. Outputs 3/4 operate as expected.

In stand-alone mode outputs 1/2 can only be used when 5 Volt operating voltage are present at the USB socket. When using an external power supply connect for example a USB battery to the Babyface USB port to be able to use outputs 1/2.

In this setup only a small current is drawn from the battery, the main portion is taken from the external power supply. In case only Phones (3/4) is used the external power supply is sufficient.

#### Class Compliant Mode

You might get tempted to not use any external power supply at all. Indeed the Babyface runs bus powered via typical USB power supplies quite well. Unfortunately some current intensive situations like switching phantom power on, or plugging a condenser mic into the already powered mic input, can cause a communication dropout. It seems like the spike of drawn current is detected by the iPad and causes it to shortly disable the CC-device. Therefore we strongly recommend to always use a stable external power supply. Then such effects do not show up with the iPad.

#### **Mobile Operation**

USB bus power can be delivered by a rechargeable battery as well. These days LiPo batteries with USB ports are very popular, usually used to charge your mobile gadgets on the go. They are lightweight, have an astonishing capacity, can be recharged quickly many times, and are not expensive. And they have a USB port. We tried several of those with 4,200 mAh and more. The Babyface worked for several hours while playing music from the iPad, with bigger batteries more than 10 hours. Batteries from 10,000 mAH and up are also available with 9 to 12 V output. These avoid the formerly mentioned bus power issues with peak loads, as they feed power also to the external power supply connector of the Babyface.

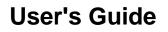

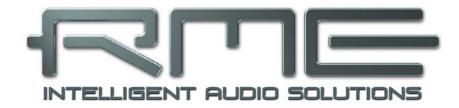

# Babyface

▶ Miscellaneous

# 35. Accessories

There are several items available for the Babyface:

#### Part Number Description

Optical cable for SPDIF and ADAT operation:

| OK0100PRO | Optical cable, TOSLINK, 1 m (3.3 ft)  |
|-----------|---------------------------------------|
| OK0200PRO | Optical cable, TOSLINK, 2 m (6.6 ft)  |
| OK0300PRO | Optical cable, TOSLINK, 3 m (9.9 ft)  |
| OK0500PRO | Optical cable, TOSLINK, 5 m (16.4 ft) |
| OK1000PRO | Optical cable, TOSLINK, 10 m (33 ft)  |

NTCARDBUS Power supply for Babyface. Robust and light-weight switching power supply, 100 V-240 V AC, 12 V 2 A DC.

| BF-BAGBK    | Bag for Babyface               |
|-------------|--------------------------------|
| BF-BOCMKH   | Breakout cable RCA (phono)     |
| BF-BOXLRMKH | Breakout cable XLR             |
| BF-EXT13    | Extension cable 1.3 m (4.6 ft) |

# 36. Warranty

Each individual Babyface undergoes comprehensive quality control and a complete test before shipping. The usage of high grade components should guarantee a long and trouble-free operation of the unit.

If you suspect that your product is faulty, please contact your local retailer.

Audio AG grants a limited manufacturer warranty of 6 months from the day of invoice showing the date of sale. The length of the warranty period is different per country. Please contact your local distributor for extended warranty information and service. Note that each country may have regional specific warranty implications.

In any case warranty does not cover damage caused by improper installation or maltreatment - replacement or repair in such cases can only be carried out at the owner's expense.

No warranty service is provided when the product is not returned to the local distributor in the region where the product had been originally shipped.

Audio AG does not accept claims for damages of any kind, especially consequential damage. Liability is limited to the value of the Babyface. The general terms of business drawn up by Audio AG apply at all times.

# 37. Appendix

RME news, driver updates and further product information are available on our website:

http://www.rme-audio.com

Distributor: Audio AG, Am Pfanderling 60, D-85778 Haimhausen, Tel.: (49) 08133 / 918170

#### Trademarks

All trademarks, registered or otherwise, are the property of their respective owners. RME, DIGICheck and Hammerfall are registered trademarks of RME Intelligent Audio Solutions. SyncCheck, ZLM, DIGI96, SyncAlign, TMS, TotalMix, SteadyClock and Babyface are trademarks of RME Intelligent Audio Solutions. Alesis and ADAT are registered trademarks of Alesis Corp. ADAT optical is a trademark of Alesis Corp. Microsoft, Windows XP/ Vista/7/8/10 are registered trademarks or trademarks of Microsoft Corp. Apple, iPad and Mac OS are registered trademarks of Steinberg, Cubase and VST are registered trademarks of Steinberg Media Technologies GmbH. ASIO is a trademark of Steinberg Media Technologies GmbH.

Copyright © Matthias Carstens, 03/2016. Version 2.3 Current driver version: W: 1.090, Mac OS X: 2.17, Firmware 223 TotalMix FX: 1.21

Although the contents of this User's Guide have been thoroughly checked for errors, RME can not guarantee that it is correct throughout. RME does not accept responsibility for any misleading or incorrect information within this guide. Lending or copying any part of the guide or the RME Driver CD, or any commercial exploitation of these media without express written permission from RME Intelligent Audio Solutions is prohibited. RME reserves the right to change specifications at any time without notice.

# **38. Declaration of Conformity**

# CE

This device has been tested and found to comply with the limits of the European Council Directive on the approximation of the laws of the member states relating to electromagnetic compatibility according to RL2004/108/EG, and European Low Voltage Directive RL2006/95/EG.

# FCC

This device complies with Part 15 of the FCC Rules. Operation is subject to the following two conditions: (1) This device may not cause harmful interference, and (2) This device must accept any interference received, including interference that may cause undesired operation.

Warning: Changes or modifications to this unit not expressly approved by the party responsible for compliance could void the user's authority to operate the equipment.

Responsible Party in USA: Synthax United States, 6600 NW 16th Street, Suite 10, Ft Lauderdale, FL 33313 T.:754.206.4220

Trade Name: RME, Model Number: Babyface

This equipment has been tested and found to comply with the limits for a Class B digital device, pursuant to Part 15 of the FCC Rules. These limits are designed to provide reasonable protection against harmful interference in a residential installation. This equipment generates, uses, and can radiate radio frequency energy and, if not installed and used in accordance with the instructions, may cause harmful interference to radio communications. However, there is no guarantee that interference will not occur in a particular installation. If this equipment does cause harmful interference to radio or television reception, which can be determined by turning the equipment off and on, the user is encouraged to try to correct the interference by one or more of the following measures:

- Reorient or relocate the receiving antenna.
- Increase the separation between the equipment and receiver.
- Connect the equipment into an outlet on a circuit different from that to which the receiver is connected.
- Consult the dealer or an experienced radio/TV technician for help.

#### RoHS

This product has been soldered lead-free and fulfils the requirements of the RoHS directive.

# Note on Disposal

According to the guide line RL2002/96/EG (WEEE – Directive on Waste Electrical and Electronic Equipment), valid for all european countries, this product has to be recycled at the end of its lifetime.

In case a disposal of electronic waste is not possible, the recycling can also be done by Audio AG.

For this the device has to be sent free to the door to:

Audio AG Am Pfanderling 60 D-85778 Haimhausen Germany

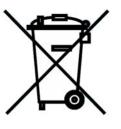

Shipments not prepaid will be rejected and returned on the original sender's costs.